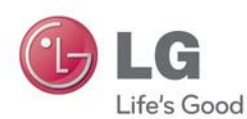

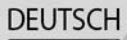

# Benutzerhandbuch **LG-E975**

www.lg.com

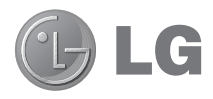

# Benutzerhandbuch

- Die Displays und Abbildungen können von denen auf Ihrem Telefon abweichen.
- Der Inhalt dieser Anleitung kann je nach Modell variieren, abhängig von der Software des Mobiltelefons oder dem Dienstanbieter. Alle Informationen in diesem Dokument können ohne vorherige Ankündigung geändert werden.
- Dieses Gerät wird wegen seiner Touchscreen-• Tastatur für Sehbehinderte nicht empfohlen.
- Copyright ©2013 LG Electronics, Inc. Alle Rechte vorbehalten. LG und das LG-Logo sind eingetragene Marken der LG Group und deren zugehöriger Unternehmen. Alle anderen Marken sind Eigentum ihrer jeweiligen Inhaber.
- Google™, Google Maps™, Google Mail™, YouTube™, Google Talk™ und Play Store™ sind Marken von Google, Inc.

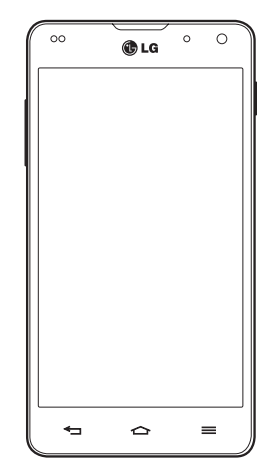

DEUTSCH

# **Inhaltsverzeichnis**

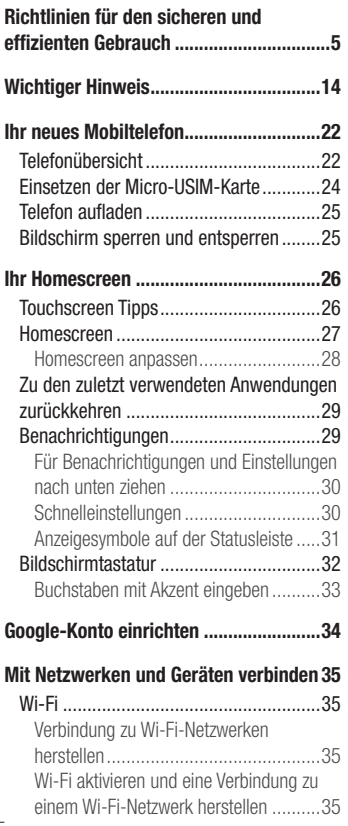

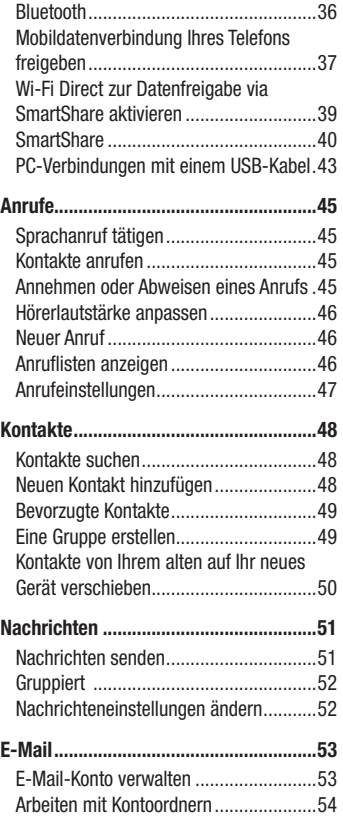

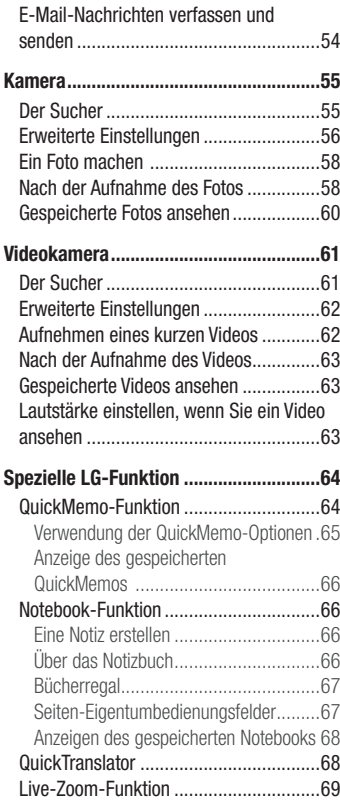

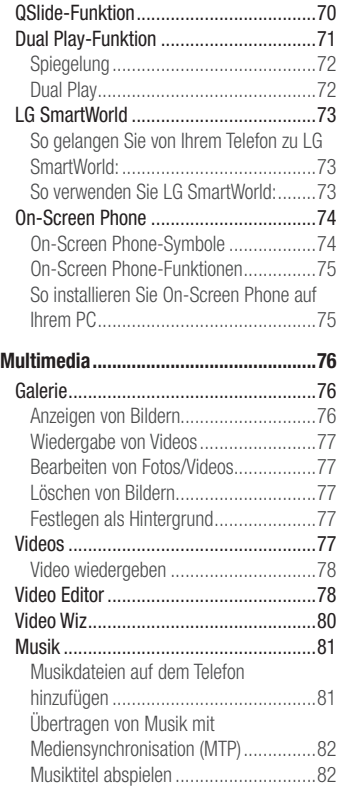

# Inhaltsverzeichnis

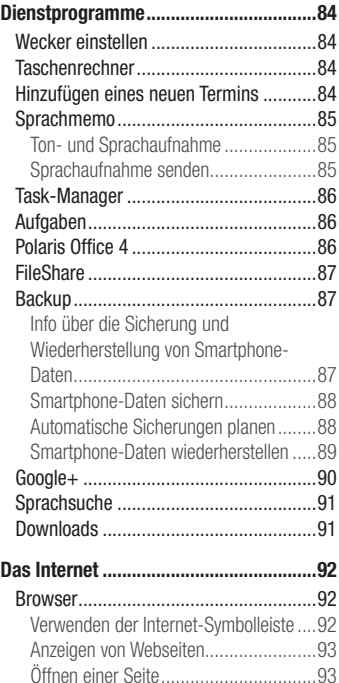

Surfen im Internet per Spracheingabe ...93 Lesezeichen ........................................93 Verlauf ................................................93

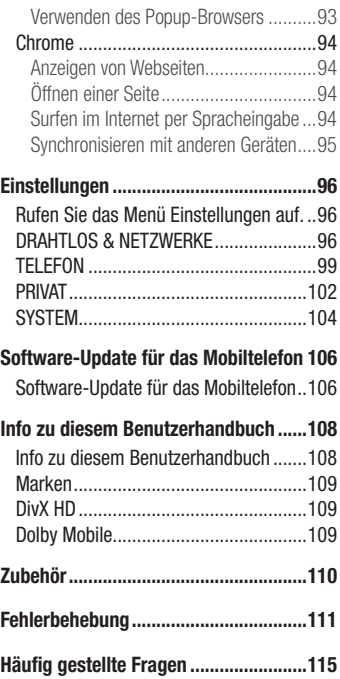

# Richtlinien für den sicheren und effizienten Gebrauch

Lesen Sie diese einfachen Richtlinien sorgfältig durch. Die Nichtbeachtung dieser Richtlinien kann gefährlich oder gesetzeswidrig sein.

# Sicherheitshinweis über die Einwirkung elektromagnetischer Energie im Radiofrequenzbereich

Informationen zur Einwirkung elektromagnetischer Felder und zur Spezifischen Absorptionsrate (SAR).

Das Mobiltelefon LG-E975 entspricht den geltenden Sicherheitsbestimmungen hinsichtlich der Einwirkung elektromagnetischer Felder. Diese Bestimmungen basieren auf wissenschaftlichen Richtlinien, die auch Sicherheitsabstände definieren, um eine gesundheitliche Gefährdung von Personen (unabhängig von Alter und allgemeinem Gesundheitszustand) auszuschließen.

- In den Richtlinien hinsichtlich der Einwirkung elektromagnetischer Felder wird eine Maßeinheit verwendet, die als Spezifische Absorptionsrate (SAR) bezeichnet wird. Der SAR-Wert wird mit standardisierten Testmethoden ermittelt, bei denen das Telefon in allen getesteten Frequenzbändern mit der höchsten zulässigen Sendeleistung betrieben wird.
- Auch wenn Unterschiede zwischen den SAR-Werten verschiedener LG-Telefonmodelle bestehen, entsprechen sie in jedem Fall den geltenden Richtlinien hinsichtlich der Einwirkung elektromagnetischer Felder.
- Der von der Internationalen Kommission für den Schutz vor nichtionisierenden Strahlen (International Commission on Non-lonizing Radiation Protection, ICNIRP) empfohlene SAR-Grenzwert liegt bei 2 W/Kg gemittelt über zehn (10) Gramm Gewebe.
- Der höchste für dieses Telefonmodell mit DASY4 ermittelte SAR-Wert bei Verwendung am Ohr liegt bei 0,426 W/kg (10 g) bzw. 0,398 W/kg (10 g), wenn das Gerät am Körper getragen wird.

# Richtlinien für den sicheren und effizienten Gebrauch

Dieses Gerät entspricht den Sicherheitsstandards hinsichtlich der Strahlenbelastung • bei normaler Verwendung am Ohr oder wenn der Abstand vom Körper mindestens 1,5 cm beträgt. Tragetaschen, Gürtelclips oder Vorrichtungen zum Tragen des mobilen Geräts am Körper dürfen kein Metall enthalten und müssen das Gerät in einem Abstand von mindestens 1,5 cm vom Körper halten. Um Dateien oder Nachrichten übertragen zu können, benötigt dieses Gerät eine gute Netzverbindung. In einigen Fällen wird die Übertragung von Dateien und Nachrichten verzögert, bis die Netzverbindung entsprechend gut ist. Stellen Sie sicher, dass der oben genannte Abstand eingehalten wird, bis die Übertragung abgeschlossen ist.

# Pflege und Wartung des Telefons

# A WARNUNG

Verwenden Sie ausschließlich Akkus, Ladegeräte und Zubehörteile, die für die Verwendung mit diesem Mobiltelefon zugelassen sind. Die Verwendung anderer Teile kann zum Erlöschen der Zulassungen oder Garantien für dieses Mobiltelefon führen und kann gefährlich sein.

- Öffnen Sie nicht dieses Mobiltelefon. Sollten Reparaturen erforderlich sein, wenden Sie sich an einen qualifizierten Kundendienstmitarbeiter.
- LG ist berechtigt, bei Reparaturen im Rahmen der Garantie neue oder überholte Ersatzteile oder Platinen zu verwenden, sofern diese über den gleichen Funktionsumfang verfügen wie die zu ersetzenden Teile.
- Bewahren Sie dieses Mobiltelefon nicht in der Nähe elektrischer Geräte auf (z. B. Fernsehgeräte, Radios, PCs).
- Halten Sie das Telefon von Wärmequellen wie Heizungen oder Herdplatten fern. •
- Lassen Sie das Telefon nicht fallen. •
- Setzen Sie das Telefon keinen starken Erschütterungen oder Stößen aus. •
- Schalten Sie das Telefon aus, wenn dies aufgrund von jeweils geltenden Bestimmungen erforderlich ist. Verwenden Sie Ihr Telefon beispielsweise nicht in

Krankenhäusern, da andernfalls die Funktionalität empfindlicher medizinischer Geräte beeinträchtigt werden kann.

- Fassen Sie das Telefon während des Ladevorgangs nicht mit nassen Händen an. Dadurch kann es zu einem elektrischen Schock oder einer schweren Beschädigung des Telefons kommen.
- Laden Sie das Telefon nicht in der Nähe von entflammbarem Material auf, da das Telefon heiß werden kann und somit eine Brandgefahr darstellt.
- Reinigen Sie das Gerät außen mit einem trockenen Tuch (verwenden Sie keine Lösungsmittel wie Benzin, Verdünner oder Alkohol).
- Legen Sie das Telefon beim Aufladen nicht auf Polstermöbel. •
- Das Telefon sollte in einer gut belüfteten Umgebung aufgeladen werden. •
- Bewahren Sie das Telefon nicht in sehr verrauchten oder staubigen Umgebungen auf. •
- Bewahren Sie das Telefon nicht in der Nähe von Gegenständen mit Magnetstreifen (Kreditkarten, Flugtickets usw.) auf, da andernfalls die auf dem Magnetstreifen gespeicherten Informationen beschädigt werden könnten.
- Berühren Sie das Display nicht mit spitzen oder scharfen Gegenständen; andernfalls kann das Telefon beschädigt werden.
- Setzen Sie das Telefon keiner Feuchtigkeit oder Nässe aus. •
- Verwenden Sie Zubehörteile (wie z. B. Kopfhörer) immer mit der erforderlichen Sorgfalt. Berühren Sie die Antenne nicht unnötig.
- Berühren, entfernen oder reparieren Sie nicht zerbrochenes oder gesprungenes Glas. Schäden am Glas-Display aufgrund von Missbrauch fallen nicht unter die Garantiebedingungen.
- Ihr Telefon ist ein elektronisches Gerät, das sich bei normalem Betrieb erhitzt. Besteht anhaltender, direkter Hautkontakt ohne angemessene Belüftung, kann es zu Beschwerden oder leichten Verbrennungen kommen. Gehen Sie daher während und direkt nach dem Betrieb vorsichtig mit Ihrem Telefon um.
- Wenn Ihr Telefon nass wird, müssen Sie es sofort vom Netzstrom trennen, •ausschalten und vollständig trocknen lassen. Versuchen Sie nicht, das Trocknen mit einer externen Heizquelle, wie Ofen, Mikrowelle oder Fön, zu beschleunigen.

# Richtlinien für den sicheren und effizienten Gebrauch

Die Flüssigkeit in Ihrem nassen Telefon ändert die Farbe der Produktkennzeichnung • in Ihrem Telefon. Geräteschaden, der aufgrund des Eindringens von Flüssigkeiten entsteht, fällt nicht unter die Garantiebedingungen.

# Effiziente Verwendung des Telefons

#### Elektronische Geräte

Bei Mobiltelefonen kann es zu Interferenzen kommen, die die Leistung beeinträchtigen können.

- Verwenden Sie das Mobiltelefon nicht unerlaubt in der Nähe medizinischer Geräte. Wenn Sie einen Herzschrittmacher tragen, bewahren Sie das Telefon nicht in der Nähe des Herzschrittmachers (z. B. in der Brusttasche) auf.
- Einige Hörhilfen können durch Mobiltelefone beeinträchtigt werden. •
- Bei Fernsehgeräten, Radios, PCs usw. können ebenfalls leichte Interferenzen auftreten.

# Sicherheit im Straßenverkehr

Erkundigen Sie sich über die jeweils geltenden Gesetze und Bestimmungen über die Verwendung von Mobiltelefonen in Fahrzeugen.

- Benutzen Sie während der Fahrt kein Handtelefon. •
- Richten Sie Ihre ganze Aufmerksamkeit auf den Straßenverkehr.
- Parken Sie ggf. zuerst das Fahrzeug, bevor Sie Anrufe tätigen oder entgegennehmen. •
- Elektromagnetische Strahlen können u.U. elektronische Systeme in Ihrem Fahrzeug stören, wie beispielsweise das Autoradio oder Sicherheitssysteme.
- Falls Ihr Fahrzeug mit einem Airbag ausgestattet ist, achten Sie darauf, das Telefon nicht auf bzw. vor dem Airbag abzulegen und die Freisprecheinrichtung nicht in der Nähe des Airbags zu installieren. Andernfalls kann die Funktionsweise des Airbags beeinträchtigt werden, was zu schweren Verletzungen führen kann.

Wenn Sie Musik hören, während Sie unterwegs sind, stellen Sie sicher, dass die • Lautstärke auf ein angemessenes Maß eingestellt ist, sodass Sie Ihre Umgebung wahrnehmen. Dies ist vor allem dann wichtig, wenn Sie sich in der Nähe einer Straße befinden.

# Vermeiden von Hörschäden

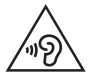

Um einer Schädigung des Gehörs vorzubeugen, sollten Sie nicht über einen längeren Zeitraum mit hoher Lautstärke hören.

Wenn Sie längere Zeit einem hohen Geräuschpegel ausgesetzt sind, können Hörschäden auftreten. Wir empfehlen deshalb, dass Sie das Telefon beim Ein- und Ausschalten nicht ans Ohr halten. Es empfiehlt sich außerdem, die Lautstärke von Musik und Anrufen auf ein angemessenes Maß einzustellen.

Reduzieren Sie die Lautstärke bei der Verwendung von Kopfhörern, wenn Sie die •Stimmen von Personen in Ihrer Nähe nicht hören können oder wenn die Person neben Ihnen Ihre Musik hören kann.

HINWEIS: Übermäßige Lautstärke und übermäßiger Druck der Ohrhörer und Kopfhörer können zu Hörverlust führen.

# Glasteile

Einige Teile Ihres mobilen Geräts bestehen aus Glas. Das Glas kann zerbrechen, wenn Ihr Gerät herunterfällt oder wenn es einen kräftigen Stoß oder Schlag erfährt. Sollte das Glas zerbrechen, berühren Sie es nicht und versuchen Sie nicht, es zu entfernen. Verwenden Sie das Gerät erst wieder, wenn das Glas von einem autorisierten Dienstanbieter ersetzt wurde.

# Richtlinien für den sicheren und effizienten Gebrauch

# **Sprenggebiete**

Benutzen Sie das Telefon nicht in Sprenggebieten. Beachten Sie die Einschränkungen und befolgen Sie alle geltenden Vorschriften und Regeln.

# Explosionsgefährdete Orte

- Verwenden Sie das Telefon nicht an Tankstellen. •
- Verwenden Sie das Telefon nicht in der Nähe von Kraftstoffen oder Chemikalien. •
- Transportieren und lagern Sie keine brennbaren Flüssigkeiten, Gase oder Explosivstoffe im selben Raum des Fahrzeugs, in dem sich auch das Mobiltelefon oder Mobiltelefonzubehör befindet.

# In Flugzeugen

In einem Flugzeug können Telefone zu Interferenzen führen.

- Schalten Sie daher Ihr Mobiltelefon aus, bevor Sie in ein Flugzeug steigen.
- Verwenden Sie es auch nicht während des Aufenthalts auf dem Flughafengelände, sofern dies nicht ausdrücklich vom Personal erlaubt wurde.

# Kinder

Bewahren Sie das Mobiltelefon an einem sicheren Ort außerhalb der Reichweite von Kleinkindern auf. Es enthält Kleinteile, die verschluckt oder eingeatmet werden könnten.

# **Notrufe**

Notrufe sind möglicherweise nicht in allen Mobilfunknetzen möglich. Verlassen Sie sich daher bei Notrufen nie ausschließlich auf ein Mobiltelefon. Weitere Informationen dazu erhalten Sie von Ihrem Dienstanbieter.

# Hinweise zum Akku und zur Pflege des Akkus

- Es ist nicht erforderlich, den Akku vor dem Laden vollständig zu entladen. Anders als bei herkömmlichen Akkus tritt bei diesem Akku kein Memory-Effekt auf, der die Leistung vermindert.
- Verwenden Sie ausschließlich Akkus und Ladegeräte von LG. Ladegeräte von LG sind so ausgelegt, dass die Lebensdauer des Akkus optimiert wird.
- Öffnen Sie den Akku nicht und schließen Sie ihn nicht kurz. •
- Tauschen Sie den Akku aus, wenn die Leistung nicht mehr zufriedenstellend ist. Ein Akku kann mehrere hundert Mal aufgeladen werden, bevor er ausgetauscht werden muss.
- Wenn Sie den Akku längere Zeit nicht verwendet haben, laden Sie ihn erneut auf, um maximale Leistung zu erzielen.
- Setzen Sie das Ladegerät keiner direkten Sonneneinstrahlung oder hoher Luftfeuchtigkeit (z. B. in einem Badezimmer) aus.
- Bewahren Sie den Akku nicht in sehr heißen oder sehr kalten Räumen auf, da dies die Leistung beeinträchtigen kann.
- Bei Austausch des Akkus mit einem ungeeigneten Akkutyp besteht Explosionsgefahr. •
- Entsorgen Sie unbrauchbar gewordene Akkus gemäß den Anweisungen des Herstellers. Nutzen Sie Recycling, wenn dies möglich ist. Geben Sie Akkus nicht einfach in den Hausmüll.
- Wenn Sie den Akku ersetzen müssen, wenden Sie sich an einen autorisierten LG Electronics Service Point oder Händler in Ihrer Nähe.
- Entfernen Sie das Ladegerät immer aus der Steckdose, wenn das Telefon voll aufgeladen ist. So vermeiden Sie, dass das Ladegerät unnötig Strom verbraucht.
- Die tatsächliche Lebensdauer des Akkus ist abhängig von der Netzwerkkonfiguration, den Produkteinstellungen, dem Gebrauch und den Umgebungsbedingungen.
- Stellen Sie sicher, dass keine spitzen Gegenstände wie Tierzähne oder Nägel in •Kontakt mit dem Akku kommen. Dies könnte ein Feuer verursachen.

# Richtlinien für den sicheren und effizienten Gebrauch

#### KONFORMITÄTSERKLÄRUNG

LG Electronics erklärt hiermit, dass das LG-E975 den wichtigsten Anforderungen und anderen relevanten Bestimmungen der Richtlinie 1999/5/ EC entspricht. Eine Kopie der Konformitätserklärung finden Sie unter http:// www.lg.com/global/support/cedoc/RetrieveProductCeDOC.jsp

Umgebungstemperatur

Max. +50 °C (entladen), +45 °C (laden) Min. -10 °C

Regeln und Sicherheit

Weitere Informationen zu Bestimmungen und Sicherheit erhalten Sie unter Systemeinstellungen > Telefoninfo > Regeln und Sicherheit

Kontakt für die Compliance dieses Produkts: LG Electronics Inc. EU Representative, Krijgsman 1, 1186 DM Amstelveen, The Netherlands

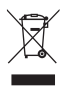

### Entsorgung Ihres Altgeräts

- Wenn dieses Symbol eines durchgestrichenen Abfalleimers auf einem Pro-1
- dukt angebracht ist, unterliegt dieses Produkt der europäischen Richtlinie 2002/96/EC.
- 2 Alle Elektro- und Elektronik-Altgeräte müssen getrennt vom Hausmüll in staatlichen oder kommunalen Sammeleinrichtungen und entsprechend den geltenden Vorschriften entsorgt werden.
- 3 Durch eine vorschriftsmäßige Entsorgung von Altgeräten können schädliche Auswirkungen auf Mensch und Umwelt vermieden werden.
- 4 Genauere Informationen zur Entsorgung von Altgeräten erhalten Sie bei den lokalen Behörden, der Entsorgungseinrichtung oder dem Fachhändler, bei dem Sie das Produkt erworben haben.

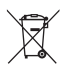

#### Entsorgen von alten Akkus

- Wenn Akkus Ihres Produktes mit diesem durchgestrichenen Mülleimersymbol gekennzeichnet sind, unterliegen die Akkus der Europäischen Richtlinie 2006/66/EC. 1
- 2 Dieses Symbol kann mit den chemischen Symbolen für Quecksilber (Hg), Kadmium (Cd) oder Blei (Pb) kombiniert sein, wenn die Akkus mehr als 0,0005 % Quecksilber, 0,002 % Kadmium oder 0,004 % Blei enthalten.
- 3 Akkus müssen immer getrennt vom Hausmüll in staatlichen oder kommunalen Sammeleinrichtungen und entsprechend den geltenden Vorschriften entsorgt werden.
- 4 Durch eine vorschriftsmäßige Entsorgung Ihrer alten Akkus können schädliche Auswirkungen auf Mensch, Tier und Umwelt vermieden werden.
- 5 Ausführliche Informationen zur Entsorgung von alten Akkus erhalten Sie bei den lokalen Behörden, der Entsorgungseinrichtung oder dem Fachhändler, bei dem Sie das Produkt erworben haben.

# Wichtiger Hinweis

### Lesen Sie dies vor Verwendung des Telefons!

Bitte prüfen Sie, ob das aufgetretene Problem in diesem Abschnitt beschrieben wird, bevor Sie sich mit einem Servicemitarbeiter in Verbindung setzen oder das Telefon zur Reparatur bringen.

# 1. Telefonspeicher

Wenn weniger als 10 % des Telefonspeichers verfügbar sind, können keine neuen Nachrichten empfangen werden. Sie müssen den Telefonspeicher überprüfen und einige Daten löschen, wie z. B. Anwendungen oder Nachrichten, um mehr Speicher verfügbar zu machen.

#### So deinstallieren Sie Anwendungen:

- 1 Berühren Sie auf dem TELEFON **HEREGER SCHLICHE Anwendungen > Einstel**lungen > Anwendungen.
- 2 Sobald alle Anwendungen angezeigt werden, blättern Sie zu der Anwendung, die Sie deinstallieren möchten und wählen diese aus.
- 3 Berühren Sie Deinstallieren.

### 2. Akkubetriebsdauer optimieren

Erhöhen Sie die Betriebsdauer des Akkus zwischen den Ladevorgängen, indem Sie Funktionen deaktivieren, bei denen Sie auf die andauernde Ausführung im Hintergrund verzichten können. Sie können überwachen, wie stark Anwendungen und Systemressourcen den Akku beanspruchen.

### So erhöhen Sie die Betriebsdauer des Akkus:

- Deaktivieren Sie Funkverbindungen, die Sie nicht verwenden. Wenn Sie Wi-Fi, Bluetooth oder GPS nicht verwenden, schalten Sie diese Funktionen aus.
- Verringern Sie die Helligkeit des Bildschirms und stellen Sie eine kürzere Wartezeit für die Bildschirmsperre ein.
- Deaktivieren Sie die automatische Synchronisierung für Google Mail, Kalender, Kontakte und weitere Anwendungen, wenn Sie diese nicht verwenden.
- Einige Anwendungen, die Sie heruntergeladen haben, können die Akkubetriebsdauer verkürzen.

### So überprüfen Sie den Ladezustand des Akkus:

Berühren Sie > Registerkarte Anwendungen > Einstellungen > Telefoninfo • unter SYSTEM > Akku

Der Akkustatus ("Wird geladen" oder "Wird entladen") und die Akkuladung (als Prozentwert der Ladung) werden am oberen Bildschirmrand angezeigt.

### So überwachen und kontrollieren Sie den Akkuenergieverbrauch:

Berühren Sie > Registerkarte Anwendungen > Einstellungen > Telefoninfo •unter SYSTEM > Akku > Akkuverbrauch

Die Batterie-Nutzungszeit wird auf dem Bildschirm angezeigt. Diese Anzeige gibt entweder die Zeit seit der letzten Aufladung an oder, bei angeschlossenem Ladegerät, die letzte Betriebsdauer im reinen Akkubetrieb. Auf dem Bildschirm werden Anwendungen bzw. Dienste angezeigt, die Akkuenergie verbrauchen; die Anzeige erfolgt in der Reihenfolge ihres Verbrauchswerts.

### 3. Vor der Installation einer Open-Source-Anwendung und eines Betriebssystems

# WARNUNG

Wenn Sie ein Betriebssystem auf Ihrem Gerät installieren, das nicht vom Hersteller zur Verfügung gestellt wurde, kann dies zu Fehlfunktionen des Telefons führen. Zusätzlich erlischt die Garantie.

# Wichtiger Hinweis

# A WARNI ING

Um Ihr Telefon und Ihre persönlichen Daten zu schützen, laden Sie Anwendungen nur von vertrauenswürdigen Quellen herunter (z. B. Play Store™). Wenn sich auf dem Telefon nicht richtig installierte Anwendungen befinden, funktioniert das Telefon möglicherweise nicht ordnungsgemäß oder es treten schwerwiegende Fehler auf. Sie müssen diese Anwendungen und alle zugehörigen Daten und Einstellungen vom Telefon entfernen.

### 4. Verwenden von Entsperrungsmustern

Legen Sie zum Schutz des Telefons ein Entsperrungsmuster fest. Berühren Sie > Registerkarte Anwendungen > Einstellungen > Bildschirmsperrung > Bildschirmsperre auswählen > Muster. Ein Bildschirm wird angezeigt, der Ihnen beim Zeichnen eines Entsperrungsmusters hilft. Sie müssen eine Sicherungs-PIN erstellen, die als Sicherheitsmaßnahme dient, falls Sie das Entsperrungsmuster vergessen.

Achtung: Erstellen Sie zunächst ein Google-Konto, bevor Sie ein Entsperrungsmuster festlegen und denken Sie beim Erstellen des Entsperrungsmusters an die Sicherungs-PIN.

# A WARNUNG

#### Sicherheitshinweise zur Verwendung des Entsperrungsmusters.

Prägen Sie sich Ihr Entsperrungsmuster gut ein. Nach fünfmaliger Eingabe eines falschen Entsperrungsmusters wird der Zugriff auf Ihr Telefon gesperrt. Sie haben 5 Chancen, Ihr Entsperrungsmuster, Ihre PIN oder Ihr Kennwort einzugeben. Wenn Sie alle fünf Möglichkeiten bereits genutzt haben, können Sie es nach 30 Sekunden erneut versuchen.

#### Wenn Sie sich an Ihr Entsperrungsmuster, Ihre PIN oder Ihr Passwort nicht erinnern können:

#### < Falls Sie das Muster vergessen haben >

Wenn Sie sich auf dem Telefon bei Ihrem Google-Konto angemeldet und fünfmal ein falsches Muster verwendet haben, drücken Sie auf die Taste Muster vergessen? unten auf dem Bildschirm. Anschließend werden Sie aufgefordert, sich über Ihr Google-Konto anzumelden oder die Sicherungs-PIN einzugeben, die Sie beim Erstellen des Entsperrungsmusters festgelegt haben.

Falls Sie auf dem Telefon kein Google-Konto erstellt oder Ihre Sicherungs-PIN vergessen haben, müssen Sie einen Hardware-Reset ausführen.

#### < Falls Sie Ihre PIN oder Ihr Passwort vergessen haben >

Wenn Sie PIN oder Passwort vergessen haben, müssen Sie einen Hardware-Reset vornehmen.

Vorsicht: Wenn Sie die Funktion "Hardware-Reset" ausführen, werden alle Benutzeranwendungen und Benutzerdaten gelöscht.

HINWEIS: Wenn Sie sich nicht bei Ihrem Google-Konto angemeldet und das Entsperrungsmuster vergessen haben, müssen Sie die Sicherungs-PIN eingeben.

# 5. Hardware-Reset verwenden (Zurücksetzen auf Werkseinstellungen)

Wenn das Telefon den ursprünglichen Zustand nicht wiederherstellen kann, verwenden Sie die Funktion "Hardware-Reset" (Zurücksetzen auf Werkseinstellungen), um es zu initialisieren.

- 1 Schalten Sie das Mobiltelefon aus.
- 2 Halten Sie einige Sekunden lang die Ein-/Aus- und Sperrtaste + Leisertaste gedrückt.

# Wichtiger Hinweis

- **3** Wenn auf dem Display das LG-Logo angezeigt wird, lassen Sie alle Tasten los.
- 4 Nach einigen Sekunden können Sie im Wiederherstellungs-Dienstprogramm von Android die Funktion zum Wiederherstellen der Werkseinstellungen auswählen.
- 5 Drücken Sie die Ein-/Aus-Taste/Sperrtaste und das Telefon wird auf die Werkseinstellungen zurückgesetzt. Um den Vorgang abzubrechen, drücken Sie eine andere Taste.

# WARNUNG

Wenn Sie die Funktion Hardware-Reset ausführen, werden alle Benutzeranwendungen, Benutzerdaten und DRM-Lizenzen gelöscht. Sichern Sie alle wichtigen Daten, bevor Sie die Funktion "Hardware-Reset" ausführen.

# 6. Anwendungen öffnen und wechseln

Mit Android wird Multitasking einfach, weil Sie mehr als eine Anwendung gleichzeitig ausführen können. Es ist nicht erforderlich, eine Anwendung zu schließen, bevor Sie eine andere öffnen. Öffnen Sie mehrere Anwendungen und wechseln Sie dazwischen. Android verwaltet alle Anwendungen, hält sie an oder startet sie nach Bedarf, um sicherzustellen, dass inaktive Anwendungen nicht unnötig Ressourcen verbrauchen.

### So halten Sie Anwendungen an:

- 1 Berühren Sie  $\frac{111}{11}$  > Registerkarte Anwendungen > Einstellungen > Anwendungen > WIRD AUSGEFÜHRT
- 2 Blättern Sie zu der gewünschten Anwendung, berühren Sie sie und anschließend Anhalten, um deren Verwendung zu stoppen.

HINWEIS: Zum Multitasking drücken Sie die Taste "Homescreen"  $\approx$ . um zu einer anderen Anwendung zu wechseln. Die frühere im Hintergrund ausgeführte App wird dadurch nicht angehalten. Um eine Anwendung nach Gebrauch zu beenden, berühren Sie die Taste "Zurück" -

# 7. Installieren der PC-Software (LG PC Suite)

Die PC-Anwendung "LG PC Suite" ist ein Programm, das Ihnen hilft, Ihr Gerät über ein USB-Datenkabel und Wi-Fi mit einem PC zu verbinden. Sobald eine Verbindung besteht, können Sie die Funktionen Ihres Geräts über Ihren PC nutzen.

### Mit der PC-Anwendung "LG PC Suite" können Sie:

- Medieninhalte (Musik, Filme, Fotos) mit dem PC verwalten und wiedergeben. •
- Multimedia-Inhalte an Ihr Gerät senden •
- Daten (Termine, Kontakte, Lesezeichen) auf dem Telefon und dem PC synchronisieren. •
- Anwendungen auf dem Telefon sichern. •
- Software auf dem Telefon aktualisieren. •
- die Sicherung und Wiederherstellung des Telefons vornehmen. •
- auf dem PC gespeicherte Multimedia-Inhalte über Ihr Telefon wiedergeben. •

HINWEIS: Weitere Tipps zum Verwenden der PC-Anwendung "LG PC Suite" finden Sie im Hilfemenü der Anwendung.

#### Installieren der PC-Anwendung "LG PC Suite"

Die PC-Anwendung "LG PC Suite" kann von der LG-Website heruntergeladen werden.

- 1 Wählen Sie auf www.lg.com das gewünschte Land aus.
- 2 Wählen Sie Service > Mobilfunk-Service > Handys & Smartphones und wählen Sie das Modell aus oder Wählen Sie Service > Handys & Smartphones und wählen Sie das Modell aus.
- 3 Klicken Sie unter ANLEITUNGEN & DOWNLOAD auf PC Sync und dann auf HER-UNTERLADEN, um die PC-Software "LG PC Suite" herunterzuladen.

#### Systemanforderungen für die PC-Software "LG PC Suite"

- Betriebssystem: Windows XP 32 Bit (Service Pack 2), Windows Vista 32 Bit/64 Bit, Windows 7 32 Bit/64 Bit
- CPU: Prozessor mit 1 GHz oder höher •
- Arbeitsspeicher: 512 MB oder mehr RAM •

# Wichtiger Hinweis

- Grafikkarte: Auflösung von 1024 x 768, 32 Bit Farbe oder höher •
- Festplattenspeicher: 100 MB oder mehr freier Speicherplatz auf der Festplatte (mehr Speicherplatz kann je nach gespeicherter Datenmenge benötigt werden)
- Benötigte Software: Integrierte Treiber von LG, Windows Media Player 10 oder höher •

#### HINWEIS: Integrierter USB-Treiber von LG

Der integrierte USB-Treiber von LG wird benötigt, um ein LG-Gerät mit dem PC zu verbinden. Er wird automatisch zusammen mit der PC-Software "LG PC Suite" installiert.

### 8. Synchronisieren von Telefon und Computer

Daten von Telefon und PC können einfach und bequem mit der PC-Anwendung "LG PC Suite" synchronisiert werden. Kontakte, Termine und Lesezeichen können synchronisiert werden.

#### Einzelne Schritte:

- 1 Schließen Sie Ihr Gerät an den PC an. (verwenden Sie ein USB-Kabel oder eine Wi-Fi-Verbindung).
- 2 Starten Sie das Programm, wenn die Verbindung hergestellt wurde und wählen Sie das Gerät aus der Kategorie links auf dem Bildschirm aus.
- 3 Klicken Sie auf die [Persönliche Information], die Sie auswählen möchten.
- 4 Aktivieren Sie die Kontrollkästchen der Inhalte, die synchronisiert werden sollen und klicken Sie dann auf die Schaltfläche Synchr.

HINWEIS: Wenn Sie Ihr Telefon per USB-Kabel mit Ihrem PC synchronisieren möchten, müssen Sie die LG PC Suite auf Ihrem PC installieren. Weitere Informationen zur Installation der LG PC Suite finden Sie auf den vorherigen Seiten.

1 Berühren Sie $\frac{111}{11}$  > Registerkarte Anwendungen > Einstellungen > Speicherverwaltung auf dem TELEFON zum Prüfen des Speichermediums.

- 2 Schließen Sie das Telefon über das USB-Kabel an den PC an.
- **3** Die Liste mit USB-Verbindungstypen wird auf dem Telefonbildschirm angezeigt. Wählen Sie die Option Mediensynchronisation (MTP) aus.
- 4 Offnen Sie den Speicherordner auf Ihrem PC. Sie können die Massenspeicherinhalte auf dem PC anzeigen und die Dateien übertragen.
- **5** Kopieren Sie die Dateien von Ihrem PC in den Laufwerksordner.
- 6 Wählen Sie die Option Nur laden, um das Telefon vom PC zu trennen.

### So trennen Sie das Telefon vom Computer:

Öffnen Sie das Benachrichtigungs-Panel und berühren Sie  $\overline{32}$  > Nur laden, um das Telefon sicher vom Computer zu trennen.

# 9. Telefon aufrecht halten

Halten Sie Ihr Mobiltelefon aufrecht wie ein gewöhnliches Telefon. Ihr Telefon verfügt über eine interne Antenne. Achten Sie darauf, die Rückseite des Telefons nicht zu zerkratzen oder zu beschädigen, da dies die Leistung beeinträchtigen könnte. Vermeiden Sie es, den unteren Teil des Telefons zu berühren, in dem sich die Antenne befindet, während Sie Anrufe tätigen/entgegennehmen bzw. Daten senden/empfangen. Dies könnte die Anrufqualität beeinträchtigen.

# 10. Wenn der Bildschirm einfriert

Wenn der Bildschirm einfriert oder das Telefon beim Bedienen nicht reagiert: Halten Sie 10 Sekunden lang die Ein-/Aus-Taste/Sperrtaste gedrückt, um das Telefon auszuschalten.

Falls das Problem weiterhin besteht, wenden Sie sich bitte an unser Service Center.

# Ihr neues Mobiltelefon

# Telefonübersicht

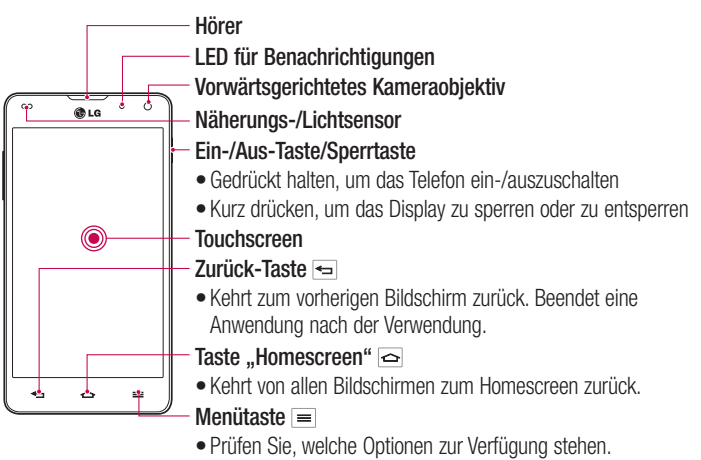

Halten Sie diese Taste gedrückt, um Google Search™ zu öffnen. •

#### HINWEIS: Näherungssensor

Wenn Sie Anrufe empfangen oder tätigen und sich das Mobiltelefon am Ohr befindet, wird durch diesen Sensor automatisch die Beleuchtung ausgeschaltet und der Touchscreen gesperrt, wenn Objekte erkannt werden. Das verlängert die Akkubetriebsdauer und verhindert, dass bei einem Anruf versehentlich der Touchscreen aktiviert wird.

# WARNUNG

Das LC-Display und der Touchscreen können beschädigt werden, wenn Sie schwere Gegenstände auf das Telefon legen oder sich darauf setzen. Decken Sie den Schutzüberzug auf dem Näherungssensor des LCD nicht ab. Dies kann zu Fehlfunktionen des Sensors führen.

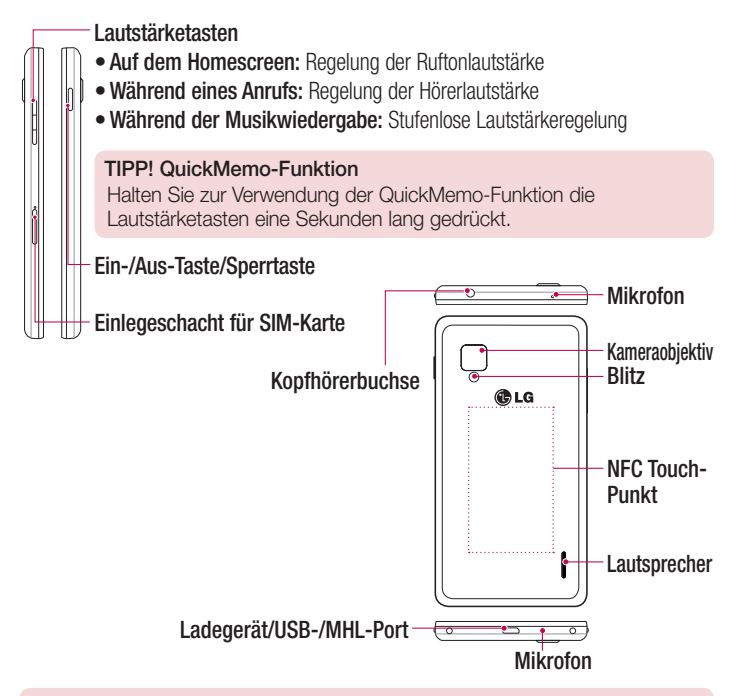

### A WARNUNG

- Dieses Teil deckt das Akkufach ab. Öffnen Sie auf keinen Fall die rückseitige Abdeckung.
- Achten Sie darauf, nicht den NFC Touch-Punkt am Telefon zu beschädigen, der Teil der NFC-Antenne ist.

# Einsetzen der Micro-USIM-Karte

Bevor Sie Ihr neues Telefon kennenlernen, können Sie die Micro-USIM-Karte einlegen. Die Auswurftaste ist eine kleine runde Öffnung direkt über dem Einlegeschacht. Installieren einer neuen Micro-USIM-Karte:

- 1 Stecken Sie den Micro-USIM-Auswurfschlüssel im Lieferumfang des Telefons (oder einen dünnen Stift) in die Auswurftastenöffnung und drücken Sie vorsichtig, aber fest, bis der Einlegeschacht herausspringt.
- 2 Entfernen Sie den Einlegeschacht und setzen Sie die Micro-USIM-Karte mit den Kontakten nach außen und der abgeschrägten Ecke nach rechts ein. Die Karte passt nur in einer Richtung einwandfrei in den Schacht.
- 3 Setzen Sie den Einlegeschacht vorsichtig wieder in den Einschub und schieben Sie ihn vorsichtig wieder zurück in das Telefon.

HINWEIS: Die goldfarbenen Kontakte auf der Karte müssen dabei nach unten zeigen.

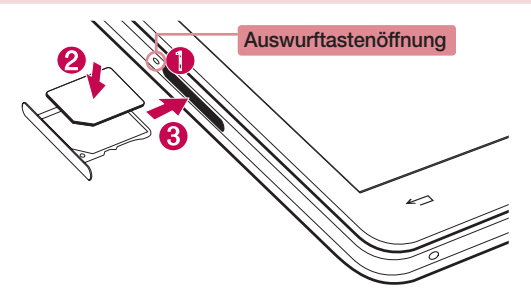

### Telefon aufladen

Der Anschluss für das Ladegerät befindet sich am unteren Ende des Telefons. Schließen Sie ein Ende des Ladekabels an das Telefon und das andere Ende an eine Steckdose an.

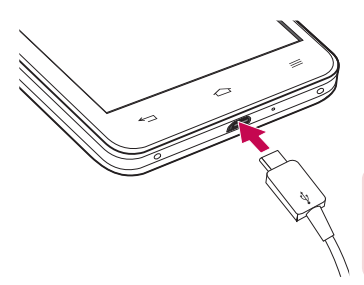

HINWEIS: Um die Lebensdauer des Akkus zu verbessern, muss der Akku beim ersten Ladevorgang vollständig aufgeladen werden.

### Bildschirm sperren und entsperren

Wenn Sie das Telefon über einen gewissen Zeitraum nicht verwenden, wird der Bildschirm automatisch ausgeschaltet und gesperrt. Dies verhindert versehentliche Berührungen und schont den Akku.

Wenn Sie das Telefon nicht verwenden, drücken Sie die Ein-/Aus-/Sperrtaste | um das Telefon zu sperren.

Falls bei Aktivierung der Bildschirmsperre Programme ausgeführt werden, ist es möglich, dass diese im Sperrmodus weiterhin ausgeführt werden. Zur Vermeidung unnötiger Kosten wird empfohlen, alle Programme (z. B. Telefonanrufe, Webzugriff und Datenübertragungen) zu beenden, bevor Sie den Sperrmodus aktivieren.

Um den Bildschirm zu aktivieren, drücken Sie die Ein-/Aus- und Sperrtaste []. Der Bildschirm "Bildschirmsperre" wird angezeigt. Berühren Sie die Bildschirmsperre und schieben Sie sie in eine beliebige Richtung, um den Homescreen zu entsperren. Der zuletzt angezeigte Bildschirm wird eingeblendet.

### Touchscreen Tipps

Nachfolgend einige Tipps zur Navigation auf dem Telefon.

Tippen oder Berühren – Durch einmaliges Antippen werden Elemente, Links, Verknüpfungen und Zeichen auf der Bildschirmtastatur ausgewählt.

Berühren und Halten – Berühren und halten Sie ein Element auf dem Bildschirm, indem Sie es berühren und erst dann wieder loslassen, wenn die Aktion ausgeführt wird. Berühren und halten Sie zum Beispiel einen Kontakt in der Kontaktliste, bis das Kontextmenü erscheint, in dem Sie die verfügbaren Optionen für diesen Kontakt sehen. Ziehen – Berühren und halten Sie ein Element und bewegen Sie Ihren Finger ohne loszulassen auf dem Bildschirm bis zur Zielposition. Sie können Elemente in den Homescreen ziehen, um Sie an einer anderen Stelle abzulegen.

Streichen oder Schieben – Zum Streichen oder Schieben bewegen Sie Ihren Finger schnell über die Oberfläche des Bildschirms, ohne bei der ersten Berührung zu pausieren (damit Sie nicht versehentlich ein Element ziehen). Beispielsweise können Sie auf diese Weise die Anzeige nach oben oder unten schieben, um in einer Liste zu blättern, oder von links nach rechts (oder umgekehrt), um durch die einzelnen Homescreens zu blättern.

Zweimal tippen – Tippen Sie zweimal, um eine Webseite oder eine Karte zu vergrößern. Um beispielsweise einen Abschnitt einer Webseite auf die Breite des Bildschirms zu vergrößern, tippen Sie zweimal auf den Abschnitt. Sie können außerdem zweimal tippen, um bei der Aufnahme eines Bildes mit der Kamera zu zoomen oder bei der Verwendung von Karten die Anzeige zu vergrößern oder zu verkleinern.

Mit den Fingern vergrößern/verkleinern – Bewegen Sie bei Verwendung von Browser oder Maps oder beim Durchsuchen von Bildern Zeigefinger und Daumen in einer Kneif- oder Spreizbewegung, um zu vergrößern oder zu verkleinern.

Die Anzeige drehen – Bei vielen Anwendungen und Menüs passt sich die Anzeige des Bildschirms der Lage des Telefons an.

#### HINWEIS:

- Um ein Element auszuwählen, berühren Sie es in der Mitte. •
- Drücken Sie nicht zu fest, da der Touchscreen schon auf die leichteste Berührung reagiert.
- Berühren Sie mit der Fingerspitze leicht das gewünschte Objekt. Achten Sie dabei darauf, dass Sie nicht die Tasten für andere Funktionen berühren.

# **Homescreen**

Ziehen Sie einfach mit dem Finger nach links oder rechts, um die Panels anzuzeigen. Sie können die verschiedenen Panels mit Anwendungen, Downloads, Widgets und Hintergründe gestalten.

HINWEIS: Einige Bildschirmdarstellungen können je nach Dienstanbieter variieren.

Auf Ihrem Homescreen können Sie am unteren Bildschirmrand Menü-Symbole anzeigen. Einmaliges Berühren der Menü-Symbole ermöglicht den schnellen Zugriff auf die am häufigsten benutzten Funktionen.

- Berühren Sie das Symbol Telefon, um die Wähltasten aufzurufen und Anrufe zu tätigen.
- Berühren Sie das Symbol Kontakte, um Ihre Kontakte anzuzeigen.
- Berühren Sie das Symbol Nachrichten, um auf das Nachrichtenmenü zuzugreifen. Hier können Sie eine neue Nachricht erstellen.
- Berühren Sie das Symbol Anwendungen am unteren Bildschirmrand. Hierdurch werden alle installierten Anwendungen angezeigt. Zum Öffnen einer Anwendung berühren Sie auf der Anwendungsliste einfach das jeweilige Symbol.

# Ihr Homescreen

### Homescreen anpassen

Sie können Ihren Homescreen anpassen, indem Sie ihm Anwendungen, Downloads, Widgets oder Hintergrundbilder hinzufügen. Um Ihr Telefon noch leichter bedienen zu können, fügen Sie dem Homescreen Ihre bevorzugten Anwendungen und Widgets hinzu.

### So fügen Sie Ihrem Homescreen Symbole hinzu:

- 1 Berühren Sie den leeren Teil des Homescreen etwas länger. Oder berühren Sie rechts oben  $\blacksquare$ .
- 2 Wählen sie aus dem nun geöffneten Menü das Element aus, das Sie hinzufügen möchten. Auf der Startseite wird das hinzugefügte Element angezeigt.
- 3 Ziehen Sie das Element an die gewünschte Position und lassen Sie los.

### So entfernen Sie ein Element vom Homescreen:

• Homescreen > Berühren Sie das Symbol, das Sie entfernen möchten, etwas länger > Ziehen Sie es auf das Symbol

TIPP! Um ein Anwendungssymbol aus dem Menü "Anwendungen" zum Homescreen hinzuzufügen, müssen Sie die gewünschte Anwendung länger berühren.

#### TIPP! Ordner verwenden

Sie können verschiedene Anwendungssymbole in einem Ordner kombinieren. Ziehen Sie im Homescreen ein Anwendungselement über ein anderes, dann werden die beiden Symbole kombiniert.

# Zu den zuletzt verwendeten Anwendungen zurückkehren

- 1 Berühren Sie die Taste Homescreen längere Zeit. Auf dem Display wird ein Popup-Fenster mit den Symbolen der Anwendungen angezeigt, die Sie zuletzt verwendet haben.
- 2 Tippen Sie auf ein Symbol, um die Anwendung zu öffnen. Sie können auch die Taste Zurück berühren, um zum vorherigen Bildschirm zurückzukehren.

# **Benachrichtigungen**

Benachrichtigungen informieren Sie über den Eingang neuer Nachrichten, über Kalendertermine und über Alarme ebenso wie über fortlaufende Ereignisse wie Video-**Downloads** 

Im Benachrichtungs-Panel können Sie den aktuellen Status des Telefons und anstehende Benachrichtigungen anzeigen.

Wenn eine Benachrichtigung eingeht, wird das entsprechende Symbol oben im Bildschirm angezeigt. Symbole für anstehende Benachrichtigungen werden links und Systemsymbole, z. B. für Wi-Fi oder Akkustand, rechts angezeigt.

HINWEIS: Die verfügbaren Optionen hängen von der Region oder dem Dienstanbieter ab.

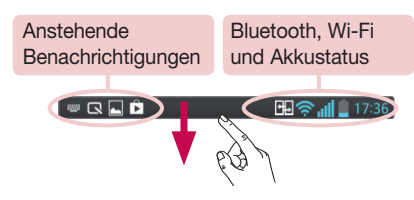

# Ihr Homescreen

### Für Benachrichtigungen und Einstellungen nach unten ziehen

Ziehen Sie zum Öffnen des Benachrichtigungs-Panels von der Statusleiste nach unten. Ziehen Sie zum Schließen des Benachrichtigungs-Panels die Leiste unten im Bildschirm nach oben.

HINWEIS: Durch langes Drücken des Symbols oben im Bildschirm gelangen Sie direkt zu den Einstellungen.

### Schnelleinstellungen

Mit den Schnelleinstellungen können Sie ganz einfach Funktionseinstellungen wie Wi-Fi umschalten, die Bildschirmhelligkeit verwalten usw. Für den Zugriff auf Schnelleinstellungen ziehen Sie von der Statusleiste nach unten, um das Benachrichtigungs-Panel zu öffnen und ziehen oder berühren Sie die gewünschte Einstellung.

#### Neues Anordnen von Elementen der Schnelleinstellungen auf dem Benachrichtigungs-Panel

Berühren Sie **.** Nun können Sie die Elemente auf dem Benachrichtigungs-Panel überprüfen und neu anordnen.

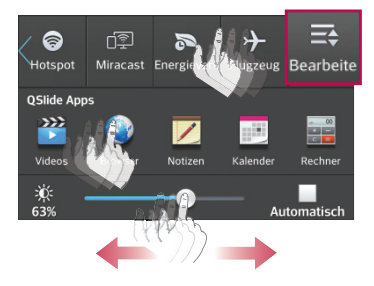

### Anzeigesymbole auf der Statusleiste

Anzeigesymbole werden auf der Statusleiste oben im Bildschirm angezeigt, um verpasste Anrufe, neue Nachrichten, Kalenderereignisse, Gerätestatus usw. zu melden.

#### **印象副皇15:56**

Die oben im Bildschirm angezeigten Symbole bieten Informationen über den Status des Telefons. Die in der folgenden Tabelle aufgeführten Symbole gehören zu den häufigsten.

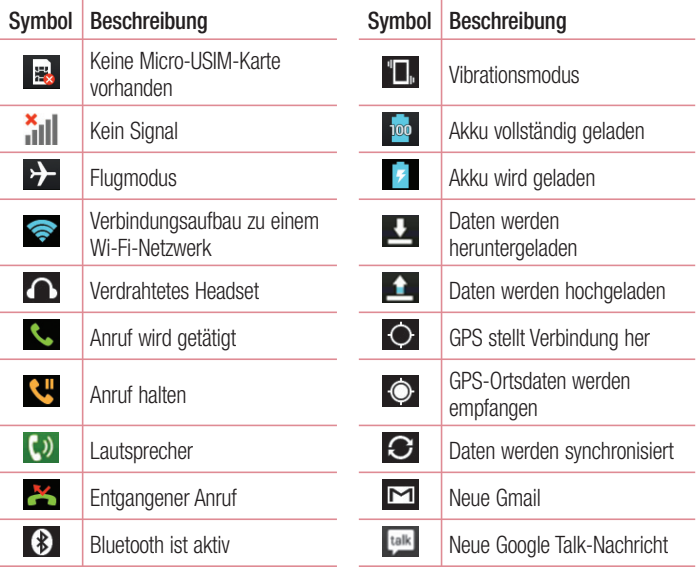

# Ihr Homescreen

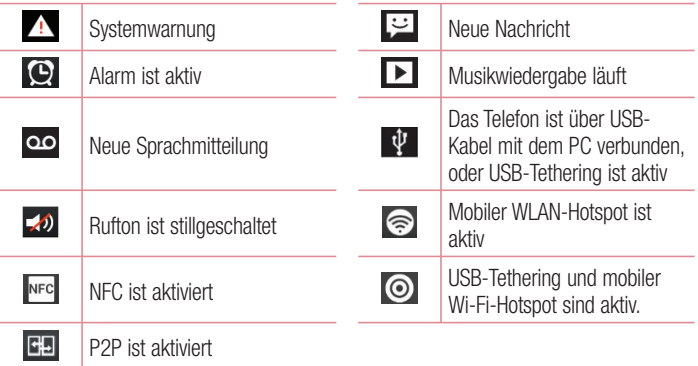

HINWEIS: Die Symbole in der Statusleiste können sich je nach Funktion oder Dienst unterscheiden.

### Bildschirmtastatur

Sie können Text über die Bildschirmtastatur eingeben. Die Bildschirmtastatur wird automatisch auf dem Bildschirm angezeigt, wenn Sie Text eingeben müssen. Um die Tastatur manuell aufzurufen, müssen Sie nur das Textfeld berühren, in das Sie Text eingeben möchten.

#### Verwendung der Tastatur und Texteingabe

**Tippen Sie einmal auf die Taste, um den nächsten Buchstaben groß zu schreiben.** Tippen Sie zweimal auf die Taste, um die Feststellfunktion zu aktivieren.

**The Simple Sie auf diese Taste, um auf die Tastatur für Zahlen und Symbole** umzuschalten. Zum Anzeigen des Einstellungsmenüs können Sie auch diese Registerkarte länger berühren.

Tippen Sie auf diese Taste, um ein Leerzeichen einzufügen.

 Tippen Sie auf diese Taste, um eine neue Zeile in einem Nachrichtenfeld zu erzeugen.

Tippen Sie auf diese Taste, um das vorherige Zeichen zu löschen.

### Buchstaben mit Akzent eingeben

Wenn Sie beispielsweise Französisch oder Spanisch als Texteingabesprache auswählen, können Sie französische und spanische Sonderzeichen eingeben (z. B. "á"). Um beispielsweise ein "a" einzugeben, drücken Sie die Taste "a" und halten Sie diese so lange gedrückt, bis die Zoomtaste größer wird und Zeichen aus anderen Sprachen angezeigt werden.

Wählen Sie dann das gewünschte Sonderzeichen aus.

# Google-Konto einrichten

Wenn Sie das Telefon zum ersten Mal einschalten, können Sie Ihr Netz aktivieren, sich bei Ihrem Google-Konto anmelden und auswählen, wie Sie bestimmte Google-Dienste verwenden möchten.

# So richten Sie Ihr Google-Konto ein:

- Melden Sie sich über den Einrichtungsbildschirm bei einem Google-Konto an. ODER
- Berühren Sie **WEDTEREN Anwendungen** > wählen Sie eine Google-Anwendung, wie z. B. Google Mail > wählen Sie Neu erstellen, um ein neues Konto zu erstellen.

Wenn Sie bereits ein Google-Konto haben, berühren Sie Vorhandenes Konto, geben Sie Ihre E-Mail-Adresse und das Passwort ein und berühren Sie .

Sobald Sie Ihr Google-Konto auf Ihrem Telefon eingerichtet haben, synchronisiert sich Ihr Telefon automatisch mit Ihrem Google-Konto im Internet.

Ihre Kontakte, Ihre Gmail-Nachrichten, die Kalendertermine und weitere Informationen von diesen Internet-Anwendungen und -Diensten werden mit Ihrem Telefon synchronisiert. (Dies hängt von Ihren Synchronisierungseinstellungen ab.) Nach dem Anmelden können Sie Gmail™ verwenden und die Google-Dienste auf Ihrem Telefon nutzen.
# Mit Netzwerken und Geräten verbinden

# Wi-Fi

Mit der Wi-Fi-Option können Sie eine schnelle Internetverbindung in Reichweite eines drahtlosen Zugangspunkts (AP) aufbauen. Dank Wi-Fi können Sie einen drahtlosen Internetzugriff ohne weitere Kosten verwenden.

### Verbindung zu Wi-Fi-Netzwerken herstellen

Um auf Ihrem Telefon Wi-Fi zu nutzen, greifen Sie auf einen drahtlosen Zugangspunkt ("Hotspot") zu. Manche Zugangspunkte sind öffentlich zugänglich und Sie können problemlos eine Verbindung zu ihnen herstellen. Andere sind versteckt oder verwenden Sicherheitsfunktionen; Sie müssen das Telefon entsprechend konfigurieren, um eine Verbindung zu diesen herzustellen.

Deaktivieren Sie Wi-Fi, wenn Sie es nicht benötigen, um die Betriebsdauer des Akkus zu erhöhen.

HINWEIS: Wenn Sie sich außerhalb der Wi-Fi-Zone befinden oder Wi-Fi deaktiviert haben, können durch Ihren Mobilanbieter für die mobile Datennutzung zusätzliche Gebühren erhoben werden.

### Wi-Fi aktivieren und eine Verbindung zu einem Wi-Fi-Netzwerk herstellen

- 1 Berühren Sie  $||\cdot||$  > Registerkarte Anwendungen > Einstellungen > Wi-Fi.
- 2 Aktivieren Sie Wi-Fi, um die Suche nach verfügbaren Wi-Fi-Netzwerken zu starten.
- 3 Tippen Sie zum Anzeigen einer Liste mit aktiven und in Reichweite befindlichen Wi-Fi-Netzwerken nochmals auf das Wi-Fi-Menü.
	- Sichere Netzwerke werden durch ein Schlosssymbol gekennzeichnet.
- 4 Berühren Sie ein Netzwerk, um eine Verbindung zu ihm herzustellen.
	- Wenn das Netzwerk gesichert ist, werden Sie aufgefordert, ein Passwort oder •andere Zugangsinformationen einzugeben. (Wenden Sie sich wegen der Details an Ihren Netzwerkadministrator.)

# Mit Netzwerken und Geräten verbinden

5 Auf der Statusleiste werden Symbole angezeigt, die den Wi-Fi-Status kennzeichnen.

## **Bluetooth**

Sie können Daten über Bluetooth senden, indem Sie eine entsprechende Anwendung ausführen. Im Gegensatz zu den meisten anderen Mobiltelefonen erfolgt dies nicht über das Bluetooth-Menü.

#### HINWEIS:

- LG übernimmt keine Verantwortung für den Verlust, Abfang oder Missbrauch von Daten, die über die drahtlose Bluetooth-Funktion gesendet oder empfangen werden.
- Stellen Sie immer sicher, dass Sie Daten über Geräte austauschen und empfangen, die vertrauenswürdig und abgesichert sind. Falls Hindernisse zwischen den Geräten vorliegen, kann die Betriebsentfernung verringert werden.
- Einige Geräte, insbesondere nicht von Bluetooth SIG getestete oder zugelassene Geräte, können mit Ihrem Gerät nicht kompatibel sein.

#### Bluetooth aktivieren und das Telefon mit einem Bluetooth-Gerät koppeln

Sie müssen Ihr Gerät mit einem anderen Gerät koppeln, bevor Sie die Verbindung herstellen können.

- 1 Berühren Sie **III** > Registerkarte Anwendungen > Einstellungen > Aktivieren Sie Bluetooth.
- 2 Tippen Sie erneut auf das Menü Bluetooth. Wenn die Optionen zur Sichtbarkeit Ihres Geräts sowie zum Suchen von Geräten angezeigt werden, tippen Sie auf Nach Geräten suchen, um alle Geräte in Bluetooth-Reichweite anzuzeigen.

3 Wählen Sie das Gerät aus der Liste aus, mit dem Sie Ihr Telefon koppeln möchten. Nach der erfolgreichen Kopplung wird eine Verbindung zwischen den beiden Geräten hergestellt.

HINWEIS: Einige Geräte, insbesondere Headsets oder Freisprechanlagen, verfügen über eine feste Bluetooth-PIN, wie zum Beispiel 0000. Wenn das andere Gerät eine PIN verlangt, werden Sie aufgefordert, diese einzugeben.

#### Daten mit der drahtlosen Funktion von Bluetooth senden

- Wählen Sie eine Datei oder ein Element z. B. einen Kontakt, ein Kalenderereignis 1 oder eine Mediendatei – aus einer geeigneten Anwendung oder unter Downloads aus.
- 2 Wählen Sie die Option für das Senden von Daten mit Bluetooth aus.

HINWEIS: Die Auswahlmethode variiert je nach Datentyp.

3 Suchen Sie nach einem Bluetooth-Gerät und stellen Sie eine Kopplung her.

#### Daten mit der drahtlosen Funktion von Bluetooth empfangen

1 Berühren Sie **III** > Registerkarte Anwendungen > Einstellungen > Aktivieren Sie Bluetooth und berühren Sie Gerät sichtbar machen, um das Gerät auf anderen Geräten sichtbar zu machen.

HINWEIS: Um den Zeitraum einzustellen, in dem das Telefon sichtbar ist, berühren Sie  $\equiv$  > Sichtbare Zeitspanne einstellen.

2 Wählen Sie Koppeln aus, um zu bestätigen, dass Sie Daten von dem Gerät empfangen wollen.

## Mobildatenverbindung Ihres Telefons freigeben

Die Funktionen für USB-Tethering und mobilen WLAN-Hotspot eignen sich hervorragend für Situationen, in denen keine drahtlosen Verbindungen zur Verfügung stehen. Sie können die Mobildatenverbindung Ihres Telefons mit einem Computer via USB-Kabel teilen (USB-Tethering). Sie können die Mobildatenverbindung Ihres Telefons auch mit mehr als einem Gerät teilen und aus Ihrem Telefon einen mobilen Wi-Fi-Hotspot machen.

# Mit Netzwerken und Geräten verbinden

Wenn Ihr Telefon die Mobildatenverbindung teilt, erscheint ein Symbol in der Statusleiste und eine Benachrichtigung im Benachrichtigungsauszug.

Weitere Informationen zu Tethering, portablen Hotspots, unterstützten Betriebssystemen und sonstige Details finden Sie unter http://www.android.com/tether.

So ändern Sie die Einstellungen für Mobiler Wi-Fi Hotspot:

**1** Berühren Sie  $\frac{11}{2}$  > Registerkarte Anwendungen > Einstellungen > Mehr... > Mobiler Wi-Fi Hotspot > wählen Sie die Optionen aus, die Sie anpassen möchten.

TIPP! Wenn Ihr PC unter Windows 7 oder einer Linux-Version (wie z. B. Ubuntu) läuft, müssen Sie in der Regel keine Einstellungen vornehmen, um Ihren Computer auf Tethering vorzubereiten. Wenn Sie eine frühere Windows-Version benutzen, müssen Sie wahrscheinlich einige Einstellungsänderungen vornehmen, um eine Netzwerkverbindung über USB herzustellen. Wenn Sie wissen wollen, welche Betriebssysteme USB-Tethering unterstützen und wie Sie sie konfigurieren können, besuchen Sie http://www.android.com/tether.

#### Portablen Hotspot umbenennen oder sichern

Sie können den Wi-Fi-Netzwerknamen Ihres Telefons (SSID) ändern und das Netzwerk sichern.

- 1 Berühren Sie im Homescreen **WEI** > Registerkarte Anwendungen > Einstellungen.
- 2 Berühren Sie Mehr... über die Registerkarte DRAHTLOS & NETZWERKE und wählen Sie Mobiler Wi-Fi Hotspot.
- 3 Stellen Sie sicher, dass Mobiler Wi-Fi Hotspot ausgewählt ist.
- 4 Berühren Sie Einrichten des Wi-Fi Hotspots.
	- · Das Dialogfeld Einrichten des Wi-Fi Hotspots wird geöffnet.
	- Sie können die Netzwerk-SSID (den Netzwerknamen) ändern, die andere Computer bei der Suche nach Wi-Fi-Netzwerken sehen.
	- Sie können auch das Menü Sicherheit berühren, um für das Netzwerk eine "Wi-Fi Protected Access 2 (WPA2)"-Sicherheit mit einem Preshared Key (PSK) zu konfigurieren.
- Wenn Sie die Sicherheitsoption WPA2 PSK wählen, wird ein Passwortfeld zum Dialogfeld Einrichten des Wi-Fi-Hotspots hinzugefügt. Nach der Festlegung des Kennworts muss dieses dann eingegeben werden, wenn Sie mit einem Computer oder einem anderen Gerät eine Verbindung zum Hotspot des Telefons herstellen. Stellen Sie Offen im Sicherheits-Menü ein, um die Sicherheitsfunktionen Ihres Wi-Fi-Netzwerks zu deaktivieren.
- 5 Berühren Sie Speichern.

ACHTUNG! Wenn Sie die Sicherheitsoption Offen verwenden, können Sie die unbefugte Nutzung von Online-Diensten durch andere Personen nicht verhindern und es können zusätzliche Kosten anfallen. Um eine unbefugte Nutzung zu verhindern, sollten Sie die Sicherheitsoption stets aktiviert lassen.

## Wi-Fi Direct zur Datenfreigabe via SmartShare aktivieren

Wi-Fi Direct scannt automatisch nach Wi-Fi Direct-Geräten in der Nähe. Die gefundenen Geräte werden aufgelistet. So können Sie ein bestimmtes Gerät auswählen, mit dem Sie über Smart Share Multimediadaten austauschen möchten.

HINWEIS: Wi-Fi Direct kann nicht aktiviert werden, wenn gerade andere Wi-Fi-Funktionen aktiv sind.

- 1 Wählen Sie  $\frac{11}{111}$  > Registerkarte Anwendungen > Einstellungen > Wi-Fi.
- **2 Aktivieren** Sie Wi-Fi und berühren Sie die Menütaste  $\equiv$  > Wi-Fi Direct.
- 3 Wählen Sie aus der Liste der gefundenen Geräte ein Gerät aus, zu dem Sie eine Verbindung herstellen möchten.

GRUPPE ERSTELLEN – Berühren Sie diese Option, um den Gruppeneigentümer-Modus zu aktivieren. In diesem Modus können sich auch alte Wi-Fi-Geräte durch Scannen Ihres Telefons verbinden. In diesem Fall müssen Sie das Passwort eingeben, das unter Passwort definiert ist.

# Mit Netzwerken und Geräten verbinden

HINWEIS: Wenn das Telefon Gruppenbesitzer ist, verbraucht es mehr Akkuleistung, als wenn es als Client fungiert. Über eine Wi-Fi Direct-Verbindung steht kein Internetdienst zur Verfügung. Durch die Verwendung von Online-Diensten können daher zusätzliche Gebühren anfallen. Erkundigen Sie sich bei Ihrem Netzbetreiber nach eventuellen Zusatzkosten.

## **SmartShare**

SmartShare verwendet DLNA-Technologie (Digital Living Network Alliance), um digitale Inhalte über ein Drahtlosnetzwerk freizugeben. Zur Unterstützung dieser Funktion müssen beide Geräte DLNA-zertifiziert sein.

#### SmartShare aktivieren und Inhalte freigeben

- 1 Berühren Sie **Willem** > Registerkarte Anwendungen > SmartShare.
- **2** Berühren Sie die Taste Menü  $\equiv$  > Einstellungen.
- 3 Berühren Sie Sichtbar, damit das Gerät von anderen Geräten erkannt werden kann.
- **Berühren Sie Anfragen immer akzeptieren**, wenn Sie Freigabe-Anforderungen von anderen Geräten automatisch zulassen möchten.
- Berühren Sie Dateien empfangen, wenn Sie das Laden von Dateien von anderen Geräten auf Ihr Telefon automatisch zulassen möchten.

HINWEIS: Stellen Sie sicher, dass der interne Speicher korrekt installiert ist und dass im Menü "Einstellungen" die Option "Dateien empfangen" aktiviert ist.

4 Berühren und aktivieren Sie im Bereich "Freigabe von Inhalten" die Inhaltstypen, die Sie freigeben möchten. Treffen Sie eine Auswahl aus Fotos, Videos und Musik.

5 SmartShare ist jetzt aktiviert und bereit, Inhalte freizugeben. Renderer-Geräte steuern

Lassen Sie das Renderer-Gerät (z. B. Fernseher) Multimedia-Inhalte aus Ihrer Remote-Inhaltsbibliothek (z. B. PC) wiedergeben.

HINWEIS: Stellen Sie sicher, dass die DLNA-Funktionalität Ihrer Geräte korrekt konfiguriert ist (z. B. TV und PC).

- 1 Berühren Sie **Wermerstersterkarte Anwendungen > SmartShare**.
- **2** Berühren Sie die Taste Ziel **Du** und wählen Sie das Gerät aus der Liste der Renderer-Geräte aus.
- 3 Berühren Sie die Taste Quelle **bereichen Sien Sie das Gerät der Remote-Inhalts**bibliothek aus.
- 4 Sie können auch die Inhaltsbibliothek durchsuchen.
- 5 Berühren Sie eine Miniaturansicht länger und schieben Sie sie mit dem Finger nach oben oder berühren Sie die Menütaste  $\equiv$  > Wiedergeben.

#### Weiterleiten von Inhalten von Ihrem Mobiltelefon an das Renderer-Gerät (z. B. TV)

HINWEIS: Stellen Sie sicher, dass das Renderer-Gerät korrekt konfiguriert ist.

- 1 Berühren Sie beim Anzeigen Ihrer Bilder und Videos in der Galerie-Anwendung die Registerkarten  $\Box$  /  $\Box$  /  $\Box$  im Bereich . Titel".
- : Muss mit einem Netzwerk verbunden sein
- : Wählen Sie das Gerät im Netzwerk aus
- **GD**: Der Inhalt wird zurzeit via SmartShare freigegeben.

HINWEIS: Befolgen Sie dieselben Schritte, um mit dem Musik-Player, Videoplayer und Polaris Office Inhalte weiterzuleiten.

2 Wählen Sie das Gerät aus den Renderer-Listen aus, um die Dateien abzuspielen.

# Mit Netzwerken und Geräten verbinden

HINWEIS: Damit Sie diese Anwendung nutzen können, muss Ihr Gerät mit Ihrem Heimnetzwerk per Wi-Fi verbunden sein.

Einige DLNA-fähige Geräte (z. B. TV) unterstützen nur die DMP-Funktion von DLNA und werden deshalb nicht in der Liste der Renderer-Geräte angezeigt. Einige Inhalte können möglicherweise nicht von Ihrem Gerät wiedergegeben werden.

#### So laden Sie Inhalte aus der Remote-Inhaltsbibliothek herunter

- **1** Berühren Sie  $\frac{11}{11}$  > Registerkarte Anwendungen > SmartShare.
- 2 Berühren Sie die Taste Quelle in und wählen Sie das Gerät der Remote-Inhaltsbibliothek aus.
- 3 Sie können nun die Inhaltsbibliothek durchsuchen.
- 4 Berühren und halten Sie eine Miniaturansicht und berühren Sie dann Herunterladen.

HINWEIS: Einige Inhaltstypen werden nicht unterstützt.

#### Inhalte aus der Remote-Inhaltsbibliothek hochladen

- 1 Berühren Sie **Wille** > Registerkarte Anwendungen > SmartShare.
- 2 Berühren Sie die Taste Quelle **bereichen Sie Mein Telefon**.
- 3 Sie können auch die lokale Inhaltsbibliothek durchsuchen.
- 4 Berühren und halten Sie eine Miniaturansicht und berühren Sie dann Hochladen.
- 5 Wählen Sie das Gerät aus, auf das die Remote-Inhaltsbibliothek hochgeladen werden soll.

Hinweis: Einige DLNA-fähige Geräte unterstützen nicht die DMS-Funktionalität zum Hochladen und laden Dateien nicht hoch. Einige Inhaltstypen werden nicht unterstützt.

## PC-Verbindungen mit einem USB-Kabel

Lernen Sie, wie Sie das Gerät mit einem USB-Datenkabel in USB-Verbindungsmodi an einen PC anschließen können. Wenn das Gerät mit einem PC verbunden ist, können Sie mit der PC-Software (LG PC Suite) Daten direkt auf das Gerät bzw. vom Gerät übertragen.

#### Telefon mit dem Computer synchronisieren

Wenn Sie Ihr Telefon per USB-Kabel mit Ihrem PC synchronisieren möchten, müssen Sie die PC-Software (LG PC Suite) auf Ihrem PC installieren. Laden Sie das Programm von der LG-Website (www.lg.com) herunter.

- 1 Schließen Sie Ihr Telefon über das USB-Datenkabel an den PC an. Die Liste mit USB-Verbindungstypen wird angezeigt. Wählen Sie "LG Software".
- 2 Führen Sie das Programm LG PC Suite auf Ihrem PC aus. Weitere Informationen finden Sie in der Hilfe der PC-Software (LG PC Suite).

HINWEIS: Zum Anschließen eines LG-Geräts an einen PC ist ein integrierter USB-Treiber von LG erforderlich. Dieser wird bei der Installation der PC-Software LG PC Suite automatisch installiert.

#### Übertragen von Musik, Fotos und Videos mit dem USB-Massenspeichermodus

- 1 Schließen Sie das Telefon über das USB-Kabel an einen PC an.
- 2 Wenn Sie den LG Android Platform Driver nicht auf Ihrem PC installiert haben, müssen Sie die Einstellungen manuell ändern. Wählen Sie Systemeinstellungen > PC-Anschluss > USB Verbindungstyp und wählen Sie anschließend Mediensynchronisation (MTP).
- 3 Sie können nun die Massenspeicherinhalte auf dem PC anzeigen und die Dateien übertragen.

# Mit Netzwerken und Geräten verbinden

#### Synchronisieren des Geräts mit Windows Media Player

Stellen Sie sicher, dass der Windows Media Player auf Ihrem PC installiert ist.

- Verwenden Sie das USB-Kabel, um das Telefon an einen PC anzuschließen, auf 1 dem der Windows Media Player installiert wurde.
- 2 Wählen Sie die Option Mediensynchronisation (MTP) aus. Daraufhin wird ein Popup-Fenster auf dem PC angezeigt.
- 3 Offnen Sie den Windows Media Player, um die Musikdateien zu synchronisieren.
- 4 Geben Sie den Namen Ihres Geräts im Popup-Fenster ein oder bearbeiten Sie ihn (falls erforderlich).
- 5 Wählen Sie die gewünschten Musikdateien aus und ziehen Sie sie in die Synchronisierungsliste.
- 6 Beginnen Sie die Synchronisierung.
- Folgende Voraussetzungen müssen für die Synchronisierung über Windows Media Player erfüllt sein.

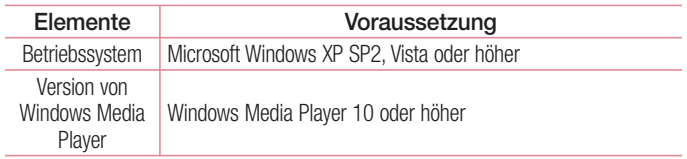

Wenn Sie eine ältere Version als Windows Media Player 10 installiert haben, • installieren Sie die Version 10 oder höher.

# Anrufe

## Sprachanruf tätigen

- **1** Berühren Sie C, um das Tastenfeld zu öffnen.
- 2 Geben Sie die Rufnummer mithilfe des Tastenfelds ein. Zum Löschen einer Ziffer berühren Sie **XI**.
- **3** Berühren Sie | Gol, um einen Anruf zu tätigen.
- 4 Um einen Anruf zu beenden, berühren Sie das Ende-Symbol

**TIPP!** Um  $+$ " für internationale Anrufe einzugeben, berühren Sie  $\overline{0+}$  länger.

## Kontakte anrufen

- 1 Berühren Sie das Symbol **Li**, um Ihre Kontakte zu öffnen.
- 2 Blättern Sie durch die Kontakte oder berühren Sie Kontakte und geben Sie die ersten Buchstaben des Kontakts ein, den Sie anrufen möchten.
- **3** Berühren Sie in der Liste den Kontakt zweimal oder berühren Sie (, wenn Sie anrufen möchten.

## Annehmen oder Abweisen eines Anrufs

Wenn Sie einen Anruf erhalten, während sich das Telefon im gesperrten Zustand befindet, ziehen Sie **kult** in eine Richtung, um den eingehenden Anruf anzunehmen. Ziehen Sie in eine beliebige Richtung, um einen eingehenden Anruf abzulehnen. Halten und schieben Sie das Symbol Ablehnen mit Nachricht von unten, wenn Sie eine Nachricht senden möchten.

#### TIPP! Ablehnen mit Nachricht

Mit dieser Funktion können Sie schnell Meldungen senden. Diese Funktion ist z. B. in Besprechungen sehr hilfreich, um dem anrufenden Kontakt schnell eine Nachricht zu senden.

## Anrufe

## Hörerlautstärke anpassen

Verwenden Sie die Lautstärketaste an der linken Seite des Telefons, um die Lautstärke während eines Anrufs einzustellen.

## Neuer Anruf

- 1 Berühren Sie bei Ihrem ersten Anruf Menü > Anruf hinzufügen und wählen Sie die Rufnummer. Sie können auch zur Liste der zuletzt gewählten Nummern wechseln, indem Sie Eutberühren oder Kontakte durchsuchen, indem Sie Duberühren und den anzurufenden Kontakt auswählen.
- 2 Berühren Sie C, um den Anruf zu tätigen.
- 3 Beide Anrufe werden auf dem Bildschirm angezeigt. Ihr erster Anruf wird auf Halten gesetzt.
- 4 Berühren Sie die angezeigte Nummer, um zwischen den Anrufen zu wechseln. Oder berühren Sie Konferenz, um eine Telefonkonferenz starten.
- 5 Drücken Sie zum Beenden aktiver Anrufe Ende. Sie können auch die Taste Homescreen berühren, die Benachrichtigungsleiste nach unten bewegen und das Symbol Beenden **a** wählen.

HINWEIS: Jeder getätigte Anruf ist kostenpflichtig.

## Anruflisten anzeigen

Berühren Sie auf dem Homescreen das Symbol **U** und wählen Sie die Registerkarte Anrufliste **.** 

Zeigt die vollständige Liste aller gewählten, empfangenen und entgangenen Anrufe an.

TIPP! Indem Sie einen beliebigen Eintrag der Anrufliste berühren, werden das Datum, die Uhrzeit und die Dauer des Anrufs angezeigt.

 $T$ IPP! Berühren Sie die Taste Menü  $\equiv$  und dann die Option Alle löschen, um alle aufgenommenen Elemente zu löschen.

## Anrufeinstellungen

Sie können Telefonanrufeinstellungen konfigurieren, z. B. Rufumleitung und weitere Sonderfunktionen, die von Ihrem Dienstanbieter angeboten werden.

- 1 Berühren Sie im Homescreen L.
- **2** Berühren Sie  $=$ .
- 3 Tippen Sie auf Anrufeinstellungen und wählen Sie die Optionen aus, die Sie ändern möchten.

# Kontakte

Fügen Sie auf dem Telefon Kontakte hinzu und synchronisieren Sie sie mit den Kontakten in Ihrem Google-Konto oder in anderen Konten, die diese Funktion unterstützen.

## Kontakte suchen

#### Im Homescreen

- 1 Berühren Sie das Symbol **1**, um Ihre Kontakte zu öffnen.
- 2 Berühren Sie Kontakte und geben Sie den Namen des Kontakts über das Tastenfeld ein.

## Neuen Kontakt hinzufügen

- 1 Berühren Sie S, geben Sie die Nummer des neuen Kontakts ein und berühren Sie dann die Taste Menü  $\equiv$ . Berühren Sie Zu Kontakten hinzufügen > Neuen Kontakt erstellen.
- 2 Wenn Sie dem neuen Kontakt ein Bild hinzufügen möchten, berühren Sie den **Bildhereich**

Wählen Sie zwischen Foto aufnehmen und Aus Galerie auswählen.

- 3 Wählen Sie den Kontakttyp durch Berühren von
- 4 Berühren Sie eine Kategorie der Kontaktinformationen und geben Sie die Details zu dem Kontakt ein.
- 5 Berühren Sie Speichern.

## Bevorzugte Kontakte

Sie können häufig angerufene Kontakte als Favoriten einordnen.

#### Einen Kontakt zu Ihren Favoriten hinzufügen

- 1 Berühren Sie das Symbol **1 b**, um Ihre Kontakte zu öffnen.
- 2 Berühren Sie einen Kontakt, um dessen Details anzuzeigen.
- 3 Berühren Sie den Stern rechts neben dem Namen des Kontakts. Der Stern erhält die Farbe gelb.

#### Einen Kontakt aus Ihrer Favoritenliste entfernen

- 1 Berühren Sie das Symbol **Le**, um Ihre Kontakte zu öffnen.
- 2 Berühren Sie die Registerkarte ist und wählen Sie einen Kontakt, um dessen Details anzuzeigen.
- 3 Berühren Sie den gelben Stern rechts neben dem Namen des Kontakts. Der Stern erhält erneut die Farbe grau und der Kontakt wird aus Ihren Favoriten entfernt.

## Eine Gruppe erstellen

- 1 Berühren Sie das Symbol **L**, um Ihre Kontakte zu öffnen.
- 2 Berühren Sie Gruppen und die Taste Menü  $\equiv$ . Wählen Sie Neue Gruppe aus.
- 3 Geben Sie einen Namen für die neue Gruppe ein. Sie können auch einen Klingelton für eine neu erstellte Gruppe festlegen.
- 4 Berühren Sie zum Speichern der Gruppe Speichern.

HINWEIS: Wenn Sie eine Gruppe löschen, bleiben die einzelnen Kontakte dieser Gruppe erhalten. Sie bleiben in Ihren Kontakten gespeichert.

## Kontakte

## Kontakte von Ihrem alten auf Ihr neues Gerät verschieben

- **1** Exportieren Sie Ihre Kontakte als CSV-Datei mithilfe eines PC Sync-Programms von Ihrem alten Gerät auf den PC.
- **2** Installieren Sie zuerst "LG PC Suite" auf dem PC. Führen Sie das Programm aus und verbinden Sie Ihr Android-Mobiltelefon mit dem USB-Kabel mit dem PC.
- 3 Wählen Sie im Hauptmenü Telefon > Auf Telefon importieren > Importiere Kontakt.
- 4 Ein Popup-Fenster wird angezeigt, in dem Sie den Dateityp und eine zu importierende Datei auswählen können.
- 5 Klicken Sie im Popup-Fenster auf Datei auswählen. Windows Explorer wird geöffnet.
- 6 Wählen Sie eine Datei mit Kontakten aus und klicken Sie auf Öffnen.
- 7 Klicken Sie auf OK.
- 8 Ein Popup-Fenster zur Feldzuordnung wird angezeigt, in dem Sie die Kontakte auf Ihrem Telefon mit neuen Kontaktdaten verknüpfen können.
- 9 Sollte ein Konflikt zwischen den Daten auf dem PC und auf dem Telefon vorliegen, können Sie die erforderlichen Auswahlen oder Änderungen in LG PC Suite durchführen.
- 10 Klicken Sie auf OK.

# **Nachrichten**

Ihr Telefon vereint SMS und MMS in einem intuitiven und benutzerfreundlichen Menü.

## Nachrichten senden

- **1** Berühren Sie **er im Homescreen und anschließend [2]**, um eine leere Nachricht zu öffnen.
- 2 Geben Sie einen Kontaktnamen oder eine Kontaktnummer in das Feld An ein. Während Sie einen Kontaktnamen eingeben, werden übereinstimmende Kontakte angezeigt. Sie können einen der vorgeschlagenen Empfänger berühren. Sie können mehr als einen Kontakt hinzufügen.

HINWEIS: Nachrichtenkosten werden Ihnen für jede Person berechnet, der Sie die Mitteilung senden.

- 3 Berühren Sie das Feld Geben Sie die Nachricht ein und beginnen Sie mit dem Verfassen der Nachricht.
- 4 Berühren Sie  $\equiv$ , um das Optionsmenü zu öffnen. Wählen Sie aus Betreff hinzufügen, Schnelle Nachricht, Smiley einfügen und Verwerfen die gewünschten Optionen aus.

TIPP! Sie können das Symbol @ berühren, um die Datei anzuhängen, die Sie mit Ihrer Nachricht senden möchten.

- 5 Berühren Sie Senden, um die Nachricht zu senden.
- 6 Die Antworten werden auf dem Bildschirm angezeigt. Wenn Sie weitere Nachrichten anzeigen und senden, wird ein Nachrichten-Thread erstellt.

WARNUNG: Je nach Sprache und SMS-Kodierung kann in anderen Ländern eine andere Begrenzung als die auf 160 Zeichen gelten.

# **Nachrichten**

WARNUNG: Wenn einer SMS-Nachricht eine Bild-, Video- oder Audiodatei hinzugefügt wird, wird sie automatisch in eine MMS-Nachricht umgewandelt und entsprechend berechnet.

## **Gruppiert**

Nachrichten (SMS, MMS), die mit einem Dritten ausgetauscht werden, können in chronologischer Reihenfolge angezeigt werden, sodass Sie einen bequemen Überblick über die gesamte Konversation haben.

## Nachrichteneinstellungen ändern

Die Nachrichteneinstellungen des Telefons sind vordefiniert, damit Sie sofort Nachrichten senden können. Sie können die Einstellungen nach Bedarf ändern.

• Berühren Sie im Homescreen das Symbol Nachrichten  $\equiv$  und dann Einstellungen.

# E-Mail

Sie können die E-Mail-Anwendung zum Lesen von E-Mails von Diensten wie Gmail verwenden. Die E-Mail-Anwendung unterstützt die folgenden Kontotypen: POP3, IMAP und Exchange.

Die erforderlichen Kontoeinstellungen erhalten Sie bei Ihrem Dienstanbieter oder Systemadministrator.

## E-Mail-Konto verwalten

Beim erstmaligen Öffnen der E-Mail-Anwendung wird ein Einrichtungsassistent angezeigt, der Ihnen beim Einrichten eines E-Mail-Kontos hilft.

Nach dem anfänglichen Einrichten werden die E-Mail-Inhalte in Ihrem Posteingang angezeigt. Wenn Sie mehrere Konten hinzugefügt haben, können Sie zwischen Konten wechseln.

#### So fügen Sie ein weiteres E-Mail-Konto hinzu:

• Berühren Sie  $\frac{1}{100}$  > Registerkarte Anwendungen > E-Mail > berühren Sie  $\equiv$  > Konten > berühren Sie  $\equiv$  > Konto hinzufügen.

So ändern Sie die E-Mail-Kontoeinstellungen:

• Berühren Sie  $\frac{1}{100}$  > Registerkarte Anwendungen > E-Mail > berühren Sie  $\equiv$  > Konten > berühren Sie  $\equiv$  > Gesamt-Einstellung.

#### So löschen Sie ein E-Mail-Konto:

• Berühren Sie  $\frac{1}{100}$  > Registerkarte Anwendungen > E-Mail > berühren Sie  $\equiv$  > Konten > berühren Sie  $\equiv$  > Konto entfernen > berühren Sie das zu löschende Konto > Entfernen > wählen Sie Ja.

## E-Mail

## Arbeiten mit Kontoordnern

Berühren Sie  $\mathbb{H}$  > Registerkarte Anwendungen > E-Mail, berühren Sie  $\equiv$  und wählen Sie Ordner

Jedes Konto besitzt die Ordner "Eingang", "Ausgang", "Gesendet" und "Entwürfe". Abhängig von den Funktionen, die vom Dienstanbieter Ihres Kontos angeboten werden, besitzen Sie möglicherweise noch weitere Ordner.

## E-Mail-Nachrichten verfassen und senden

#### So verfassen und senden Sie eine E-Mail-Nachricht

- 1 Berühren Sie in der E-Mail-Anwendung das Symbol
- 2 Geben Sie eine Adresse für den beabsichtigten Empfänger einer Nachricht ein. Während der Texteingabe werden passende Adressen aus Ihrer Kontaktliste zur Auswahl angeboten. Trennen Sie mehrere Adressen mit Semikola.
- 3 Berühren Sie das Feld "Cc/Bcc", um Cc/Bcc hinzuzufügen und berühren Sie e, um bei Bedarf Dateien anzuhängen.
- 4 Geben Sie den Text Ihrer Nachricht ein.
- 5 Berühren Sie

Falls das Gerät nicht mit einem Netz verbunden ist, beispielsweise wenn Sie im Flugmodus arbeiten, werden die gesendeten Nachrichten solange im Postausgang gespeichert, bis es wieder mit einem Netz verbunden ist. Wenn der Postausgang ausstehende Nachrichten enthält, wird er auf dem Bildschirm Konten angezeigt.

TIPP! Wenn eine neue E-Mail im Posteingang eingeht, werden Sie von einem Ton oder einer Vibration benachrichtigt. Tippen Sie auf die E-Mail-Benachrichtigung, um Benachrichtigungen abzustellen.

## Kamera

Um die Kameraanwendung zu öffnen, tippen Sie im Homescreen auf Kamera o.

## Der Sucher

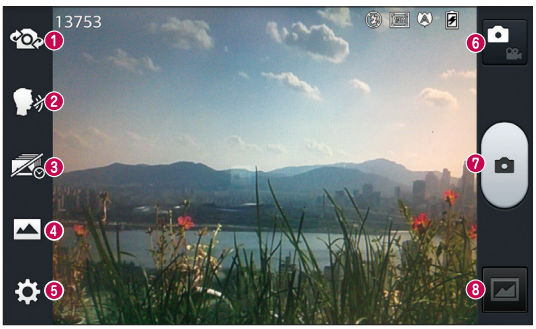

- Kamera wechseln Wechseln Sie zwischen dem rückgerichteten Kameraobjektiv und dem vorwärtsgerichteten Kameraobjektiv.
- Sprachauslöser Um ein Foto aufzunehmen, sagen Sie eines der folgenden Wörter: "Cheese", "Smile", "Whisky", "Kimchi" oder "LG".
- Serienaufnahme Berühren Sie dieses Symbol, um den fehlenden Moment aufzunehmen, bevor Sie auf den Auslöser drücken.
- Aufnahmemodus Wählen Sie Normal, HDR, Panorama oder Serienaufnahme.
- G Einstellungen Berühren Sie dieses Symbol, um das Menü "Einstellungen" zu öffnen. Weitere Informationen finden Sie unter Erweiterte Einstellungen.
- Videomodus Berühren Sie dieses Symbol, um in den Videomodus zu wechseln.
- Aufnehmen eines Fotos
- Galerie Berühren Sie dieses Symbol, um das zuletzt aufgenommene Foto anzuzeigen. Hier können Sie Ihre Galerie aufrufen und Ihre gespeicherten Fotos im Kamera-Modus anzeigen.

HINWEIS: Stellen Sie sicher, dass das Kameraobjektiv sauber ist, bevor Sie Bilder aufnehmen.

## Erweiterte Einstellungen

Tippen Sie im Sucher auf **Des**, um alle erweiterten Optionen anzuzeigen. Sie können die Kameraeinstellungen durch Blättern in der Liste ändern. Wählen Sie die gewünschte Option aus und tippen Sie dann auf die Taste Zurück.

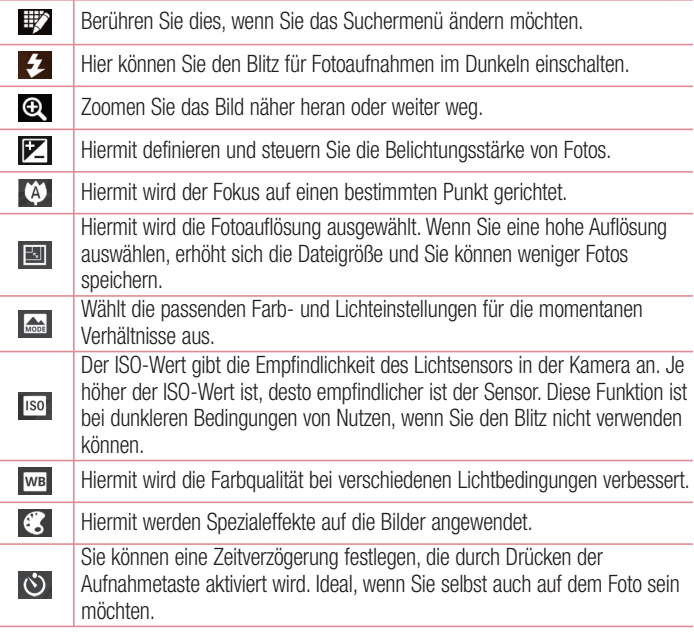

Aktivieren Sie diese Option, um die standortbasierten Dienste Ihres Telefons zu nutzen. Nehmen Sie an einem beliebigen Ort ein Bild auf und versehen Sie es mit den genauen Daten des Aufnahmeortes. Wenn Sie solche Bilder einem Blog hinzufügen, der Georeferenzierung unterstützt, wird die Aufnahme auf der Karte angezeigt.

HINWEIS: Diese Funktion ist nur bei aktivierter GPS-Funktion verfügbar.

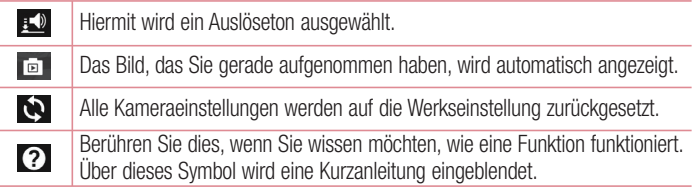

#### TIPP!

 $\bullet$ 

- Wenn Sie die Kamera schließen, werden einige Einstellungen wieder auf die Werkseinstellung zurückgestellt, beispielsweise Weißabgleich, Farbeffekt, Timer und Bildmodus. Bitte überprüfen Sie diese Einstellungen, bevor Sie Ihr nächstes Foto aufnehmen.
- Das Einstellungsmenü wird über dem Sucher angezeigt. Wenn Sie also •Elemente der Fotofarbe oder Qualität ändern, sehen Sie eine Vorschau des geänderten Bilds hinter dem Einstellungsmenü.

## Kamera

## Ein Foto machen

- 1 Offnen Sie die Kamera-Anwendung.
- 2 Halten Sie das Telefon horizontal und richten Sie das Objektiv auf das gewünschte **Motiv.**
- 3 In der Mitte des Sucherbildschirms wird eine Fokusbox angezeigt. Sie können auch auf eine beliebige Stelle des Bildschirms tippen, um den Fokus auf diese Stelle zu setzen.
- 4 Wenn die Fokusbox auf grün schaltet, ist Ihre Kamera scharf auf den Gegenstand eingestellt.
- 5 Berühren Sie •, um das Foto aufzunehmen.

## Nach der Aufnahme des Fotos

Das aufgenommene Foto wird auf dem Bildschirm angezeigt, wenn "Automatische Bildanzeige" aktiviert ist (siehe "Erweiterte Einstellungen").

Berühren Sie **Deuten das zuletzt aufgenommene Foto anzuzeigen.** 

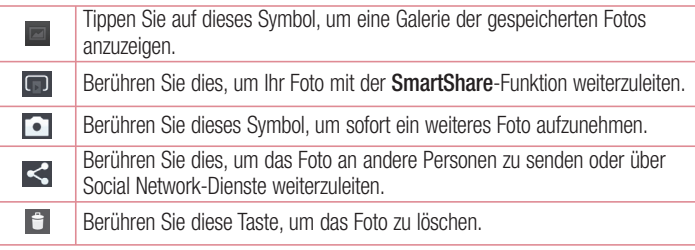

TIPP! Wenn Sie über ein SNS-Konto verfügen und dieses auf dem Telefon einrichten, können Sie Ihre Fotos an die SNS-Community senden.

HINWEIS: Beim Herunterladen von MMS-Nachrichten können zusätzliche Kosten anfallen, wenn ein Roamingdienst genutzt wird.

Berühren Sie die Taste "Menü"  $\equiv$ , um alle erweiterten Optionen zu öffnen. Festlegen als – Berühren Sie diese Option, um das Foto als Homescreen, Kontaktbild oder Telefonsperre festzulegen.

Verschieben – Berühren Sie diese Option, um das Foto an eine andere Stelle zu verschieben.

Kopieren – Berühren Sie diese Option, um das ausgewählte Foto zu kopieren und es in einem anderen Album zu speichern.

Umbenennen – Berühren Sie diese Option, um den Namen des ausgewählten Fotos zu bearbeiten.

Nach links oder rechts drehen – Drehen Sie das Bild nach links oder rechts.

Zuschneiden – Schneiden Sie Ihr Foto zu. Bewegen Sie Ihre Finger über den Bildschirm, um den auszuschneidenden Bereich auszuwählen.

Bearbeiten – Zeigen Sie Ihr Foto an und bearbeiten Sie es.

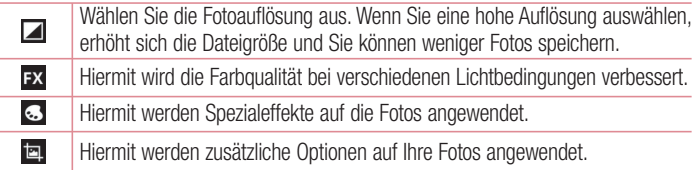

Diashow – Die Bilder im aktuellen Ordner werden nacheinander angezeigt. Details – Mehr Informationen zum Inhalt anzeigen.

## Gespeicherte Fotos ansehen

Sie können aus dem Kameramodus heraus auf gespeicherte Fotos zugreifen. Tippen Sie einfach auf das Galerie-Symbol **\*\*** und die Galerie wird angezeigt.

- Zum Anzeigen weiterer Fotos blättern Sie nach links oder rechts. •
- Zum Vergrößern können Sie doppelt auf den Bildschirm tippen oder zwei Finger auf den Bildschirm setzen und sie auseinanderziehen (bewegen Sie die Finger aufeinander zu, um die Anzeige zu verkleinern).

## Videokamera

## Der Sucher

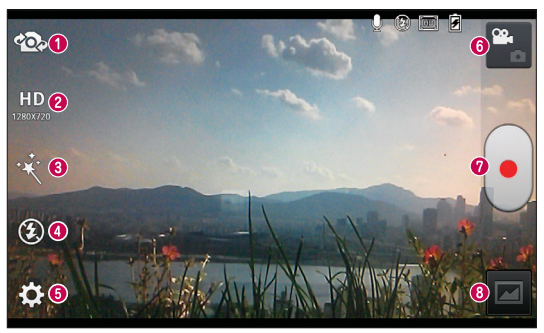

- **C Kamera wechseln** Wechseln Sie zwischen dem rückgerichteten Kameraobiektiv und dem vorwärtsgerichteten Kameraobjektiv.
- Videogröße Berühren Sie dieses Symbol, um die Größe (in Pixel) des aufgezeichneten Videos festzulegen.
- Live-Effekt Mit Live-Effekten stehen Ihnen beim Aufnehmen eines Videos verschiedene visuelle Effekte zur Verfügung.
- **C Blitz** Hier können Sie den Blitz für Videoaufnahmen im Dunkeln einschalten.
- G Einstellungen Berühren Sie dieses Symbol, um das Menü "Einstellungen" zu öffnen.
- G Kamera-Modus Berühren Sie dieses Symbol, um in den Kameramodus zu wechseln.
- Aufnahme starten
- Galerie Berühren Sie dieses Symbol, um das zuletzt aufgezeichnete Video anzuzeigen. Hier können Sie Ihre Galerie aufrufen und Ihre gespeicherten Videos im Videomodus anzeigen.

#### TIPP!

Setzen Sie beim Aufnehmen eines Videos zwei Finger auf den Bildschirm und führen Sie sie zusammen, um die Zoom-Funktion zu nutzen.

# Videokamera

## Erweiterte Einstellungen

Berühren Sie im Sucher **[3]**, um alle Optionen für die erweiterten Einstellungen zu öffnen.

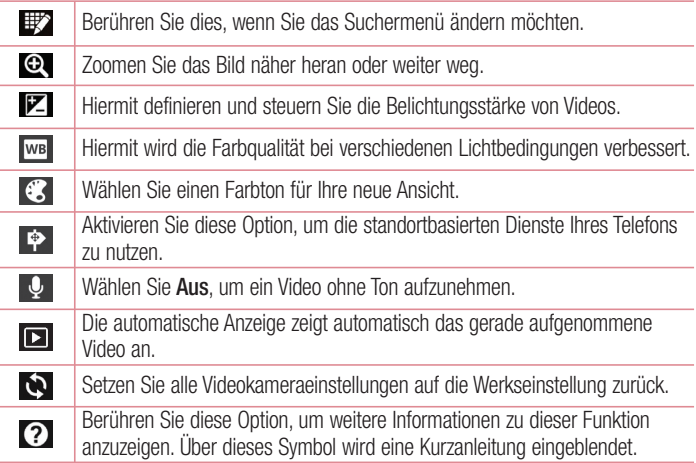

## Aufnehmen eines kurzen Videos

- 1 Öffnen Sie die Kamera-Anwendung und berühren Sie die Taste Videomodus.
- 2 Der Sucher der Videokamera wird auf dem Bildschirm angezeigt.
- 3 Halten Sie das Telefon und richten Sie das Objektiv auf das gewünschte Motiv für das Video.
- 4 Berühren Sie einmal die Taste •, um die Aufnahme zu starten.
- 5 In der oberen linken Ecke des Suchers blinkt ein rotes Licht und ein Timer mit der Länge des Videos wird angezeigt.
- **6** Berühren Sie dauf dem Bildschirm, um die Aufnahme zu beenden.

### Nach der Aufnahme des Videos

Auf dem Bildschirm wird ein Standbild des Videos angezeigt, sofern Sie die "Autom. Bildanzeige" aktiviert haben.

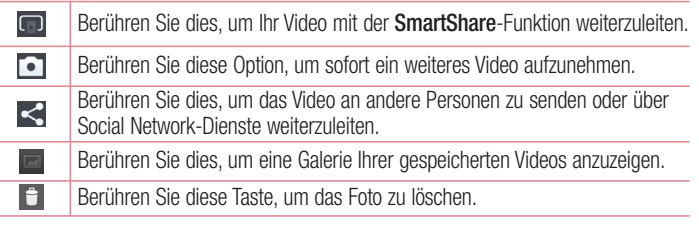

HINWEIS: Beim Herunterladen von MMS-Nachrichten können zusätzliche Kosten anfallen, wenn ein Roamingdienst genutzt wird.

#### Gespeicherte Videos ansehen

- **1** Tippen Sie im Sucher auf  $\boxed{=}$ .
- 2 Ihre Galerie erscheint auf dem Bildschirm.
- **3** Tippen Sie auf ein Video, um es automatisch wiederzugeben.

### Lautstärke einstellen, wenn Sie ein Video ansehen

Um während der Wiedergabe die Lautstärke des Videos einzustellen, verwenden Sie die Lautstärketasten am linken Rand des Telefons.

# Spezielle LG-Funktion

## QuickMemo-Funktion

Verwenden Sie die QuickMemo-Funktion, um praktisch und effizient während eines Anrufs Notizen zusammen mit einem gespeicherten Bild oder auf dem aktuellen Bildschirm zu erstellen.

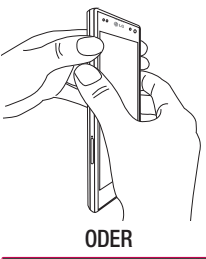

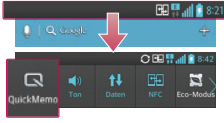

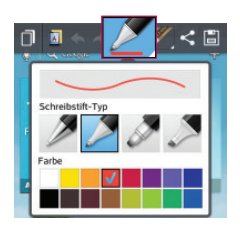

1 Rufen Sie die QuickMemo-Anzeige auf, indem Sie beide Lautstärketasten während der Anzeige des gewünschten Bildschirms eine Sekunde lang gedrückt halten.

#### ODER

Berühren und schieben Sie die Statusleiste nach unten und berühren  $Sie$   $\Box$ .

2 Wählen Sie die gewünschte Menüoption – Schreibstift-Typ, Farbe oder Radierer – und erstellen Sie eine Notiz.

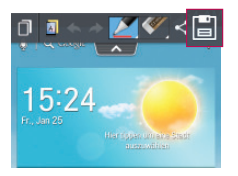

**3** Berühren Sie im Menü "Bearbeiten" **E** und wählen Sie die Notiz aus, um sie mit dem aktuellen Bildschirm zu speichern.

HINWEIS: Benutzen Sie während der QuickMemo-Funktion Ihre Fingerspitze. Benutzen Sie nicht Ihren Fingernagel.

### Verwendung der QuickMemo-Optionen

Sie können bei Verwendung der QuickMemo-Funktion ganz einfach die QuickMenu-Optionen verwenden.

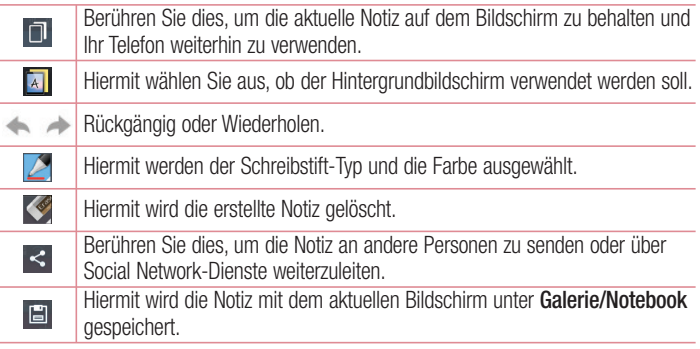

# Spezielle LG-Funktion

### Anzeige des gespeicherten QuickMemos

Berühren Sie Galerie/Notebook und wählen Sie das QuickMemo-Album aus.

## Notebook-Funktion

Mit der Notebook-Anwendung können Sie eine Vielzahl von Informationen verwalten und anpassen. Mit Notebook können Sie eigene Notizen mit Zeichnungen, Bildern, Karten und Aufklebern erstellen.

#### Eine Notiz erstellen

- 1 Berühren Sie **Wille Stepsterkarte Anwendungen > Notebook**.
- 2 Berühren Sie Neue Notiz, um eine neue Notiz zu erstellen.
- 3 Wählen Sie den gewünschten Modus (Deckel, Titel, Hintergrund, Papierfarbe) aus und tippen Sie dann auf OK.
- 4 Erstellen Sie eine einfache Notiz auf einer leeren Seite.

## Über das Notizbuch

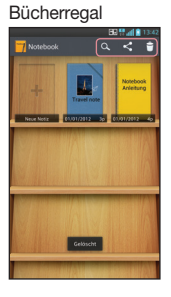

Bücherregal Seiten-Eigentumbedienungsfelder

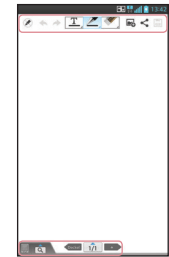

### Bücherregal

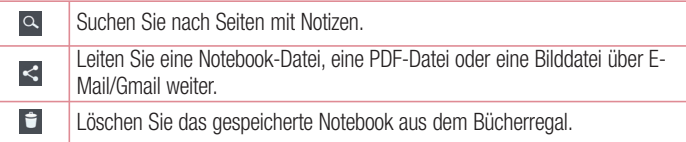

## Seiten-Eigentumbedienungsfelder

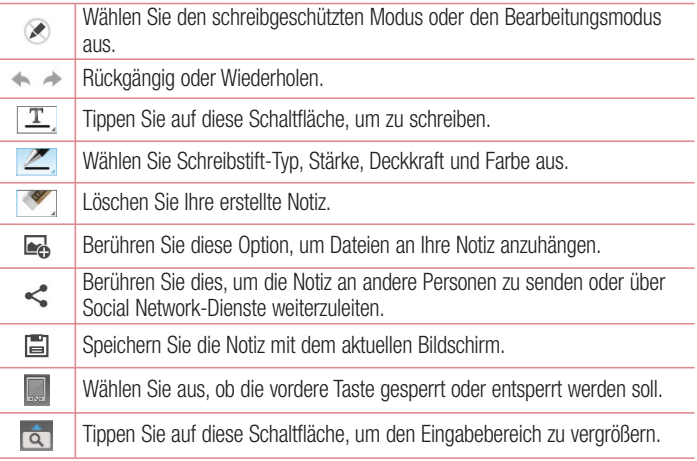

# Spezielle LG-Funktion

### Anzeigen des gespeicherten Notebooks

- Gespeicherte Notebook-Notizen befinden sich im Bücherregal. •
- Wenn Sie Notizen aus QuickMemo speichern, wird automatisch eine QuickMemo-• Notiz erstellt und im Bücherregal gespeichert.

HINWEIS: Weitere Informationen aus der Notebook-Anleitung finden Sie unter Notebook > Notebook-Anleitung.

## QuickTranslator

Richten Sie einfach die Kamera des Smartphones auf den fremdsprachlichen Satz, den Sie verstehen möchten. Sie können die Echtzeitübersetzung überall und jederzeit erhalten.

Zusätzliche Wörterbücher für Offline-Übersetzung können Sie im Google Play-Shop kaufen.

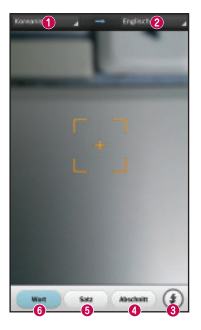

- **O** Heimatsprache
- **a** Zielsprache
- **B** Rlitz
- Übersetzung ganzer Abschnitt
- $\Theta$  Übersetzung ganzer Sätze
- Übersetzung einzelner Wörter

- 1 Berühren Sie  $\frac{1}{2}$  > Registerkarte Anwendungen > QuickTranslator.
- 2 Berühren Sie Wort, Satz oder Abschnitt.
- **3** Berühren Sie die gewünschte Sprache und wählen Sie sie aus.
- 4 Richten Sie das Telefon einige Sekunden lang auf den Text, den Sie übersetzen möchten.

HINWEIS: Nur ein Wörterbuch wird kostenlos bereitgestellt. Weitere Wörterbücher müssen gekauft werden. Wählen Sie aus der folgenden Liste das Wörterbuch aus, das Sie als kostenloses Wörterbuch installieren möchten.

HINWEIS: Je nach Größe, Schriftart, Farbe, Helligkeit und Winkel der zu übersetzenden Buchstaben kann die Erkennungsgeschwindigkeit variieren.

## Live-Zoom-Funktion

Mit Live-Zoom können Sie eine Stelle in einem Video während der Wiedergabe verkleinern oder vergrößern, um den gewünschten Scan kleiner oder größer erscheinen zu lassen.

1 Wenn Sie sich ein Video ansehen, führen Sie Ihren Zeigefinger und Daumen aufeinander zu oder voneinander weg, um das Bild zu vergrößern oder zu verkleinern.

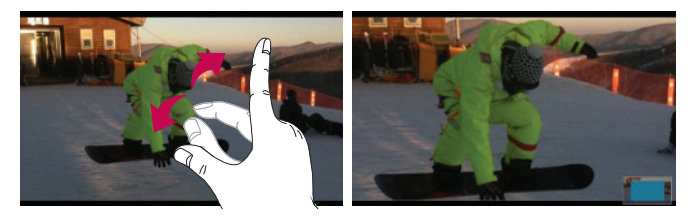

# Spezielle LG-Funktion

#### HINWEIS:

- Wenn Sie im Videowiedergabemodus die Finger zusammen- oder auseinanderführen oder den Bildschirm nach oben oder unten schieben, wird die Bildschirmhelligkeit angepasst.
- Wenn Sie im Videowiedergabemodus den Bildschirm nach links oder rechts schieben, wird die Lautstärke angepasst.

HINWEIS: Drücken Sie nicht zu fest, da der Touchscreen schon auf die leichteste Berührung reagiert.

## QSlide-Funktion

Mit der QSlide-Funktion können Sie mehrere überlappende Fenster auf dem Bildschirm des Telefons anzeigen.

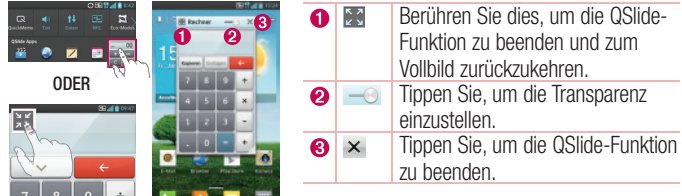
- 1 Berühren und schieben Sie die Statusleiste nach unten > berühren Sie QSlide Apps, oder bei Verwendung einer von der QSlide-Funktion unterstützten Funktion > berühren Sie **. Die Funktion wird fortlaufend als kleines Fenster auf dem Bildschirm angezeigt.**
- 2 Sie können einen Anruf tätigen, im Internet surfen, oder andere Telefonoptionen verwenden. Sie können Ihren Bildschirm auch unter den kleinen Fenstern berühren und benutzen, wenn die Transparenz-Leiste nicht vollkommen aktiviert ist .

HINWEIS: Mit der QSlide-Funktion können bis zu zwei Fenster zur gleichen Zeit geöffnet werden.

#### TIPP!

Berühren Sie das Benachrichtigungs-Panel mit dem Finger und ziehen Sie es nach unten. Berühren Sie  $\Rightarrow$  >  $\Rightarrow$  , um die "Schnelleinstellungen" oder "QSlide" im Benachrichtigungs-Panel zu öffnen.

## Dual Play-Funktion

Sie können verschiedene Bildschirme auf den beiden drahtlos oder per Kabel verbundenen Bildschirmen anzeigen.

1 Der Dual Play-Modus wird durch Tippen auf die Taste "Homescreen" e ausgeführt, wenn der Inhalt auf dem externen Bildschirm wiedergegeben wird.

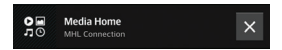

2 Sie können die Wiedergabe der Inhalte auf dem externen Bildschirm mit dem Benachrichtigungs-Panel stoppen.

# Spezielle LG-Funktion

#### Wichtig!

- Schließen Sie das Smartphone drahtlos (Miracast) oder über Kabel (MHL-• Kabel) an einen Bildschirm an.
- Sie können einen MHL- oder Miracast-fähigen Fernseher oder Monitor an das Smartphone anschließen.
- Einige Videodateien können nicht von der Dual Play-Funktion unterstützt werden.
- Ein abgeschirmtes LG MHL-Kabel wird empfohlen. •

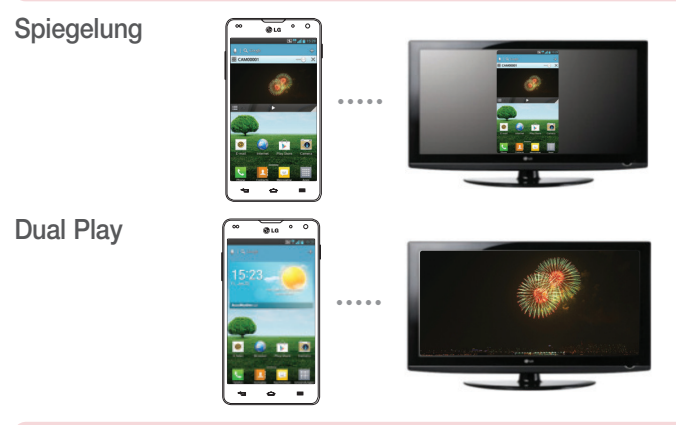

#### HINWEIS:

- Dual Play wird von 3 Anwendungen unterstützt Videos, Media Home (nur MHL) und Polaris Office 4.
- Die Mindestauflösung von Fernsehgeräten für Dual Play beträgt 720p (1280x720)

# LG SmartWorld

LG SmartWorld bietet eine Vielzahl an unterhaltsamen Inhalten: Spiele, Anwendungen, Hintergründe und Klingeltöne. Dadurch kommen Benutzer von LG-Telefonen in den Genuss eines abwechslungsreichen "Mobilerlebnisses".

## So gelangen Sie von Ihrem Telefon zu LG SmartWorld:

- **1** Berühren Sie  $\frac{1}{2}$  > Registerkarte **Anwendungen** > tippen Sie auf das Symbol  $\bullet$ , um auf LG SmartWorld zuzugreifen.
- 2 Tippen Sie auf "Anmelden" und geben Sie Ihre ID/Ihr Passwort für LG SmartWorld ein. Wenn Sie sich noch nicht registriert haben, tippen Sie auf "Registrieren", um Mitglied von LG SmartWorld zu werden.
- 3 Laden Sie die gewünschten Inhalte herunter.

#### HINWEIS: Das Symbol G wird nicht angezeigt?

- 1 Rufen Sie über einen mobilen Webbrowser LG SmartWorld auf (www. lgworld.com) auf und wählen Sie Ihr Land aus.
- 2 Laden Sie die LG SmartWorld-App herunter.
- 3 Führen Sie die heruntergeladene Datei aus und installieren Sie sie.
- 4 Rufen Sie LG SmartWorld auf, indem Sie auf das Symbol Co tippen.

## So verwenden Sie LG SmartWorld:

Nehmen Sie an monatlichen LG SmartWorld-Aktionen teil. •

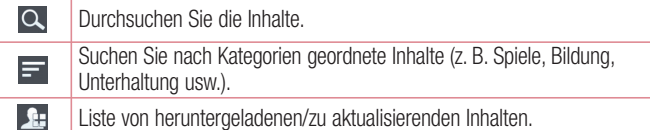

• Nutzen Sie die einfachen "Menü"-Schaltflächen, um noch schneller zu finden, wonach Sie suchen.

# Spezielle LG-Funktion

Apps für Sie – Empfohlene Inhalte basierend auf Ihrer bisherigen Auswahl. Einstellungen – Profil und Display festlegen.

Anmelden – Richten Sie Ihre Kennung und Ihr Passwort ein.

Nutzen Sie auch andere nützliche Funktionen. (Inhaltsdetailbildschirm) •

HINWEIS: LG SmartWorld ist möglicherweise nicht bei allen Betreibern oder in allen Ländern verfügbar.

## On-Screen Phone

Mit dem On-Screen Phone können Sie den Bildschirm Ihres Mobiltelefons auf einem PC anzeigen, indem Sie beide Geräte über ein USB-Kabel oder per Bluetooth verbinden. So können Sie Ihr Mobiltelefon auch unter Verwendung der Maus oder PC-Tastatur steuern.

### On-Screen Phone-Symbole

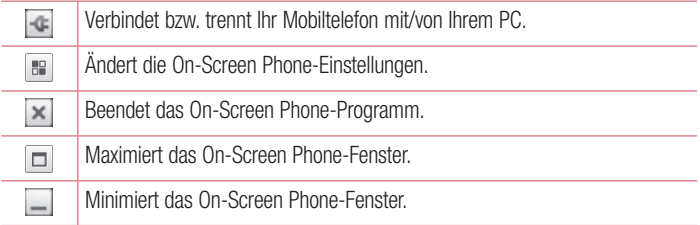

## On-Screen Phone-Funktionen

- Echtzeitübertragung und Steuerung: Zeigt bei verbundenem PC den Bildschirm des Mobiltelefons in Echtzeit an und steuert diesen.
- Steuerung mit der Maus: Ermöglicht Ihnen die Steuerung des Mobiltelefons mit der Maus durch Klicken und Ziehen auf dem PC-Bildschirm.
- Texteingabe über die Tastatur: Ermöglicht Ihnen die Erstellung von Textnachrichten oder Notizen über die Computertastatur.
- Dateiübertragung (vom Mobiltelefon zum PC): Ubertragen Sie Dateien von Ihrem Mobiltelefon (zum Beispiel Fotos, Videos, Musik und Polaris Office-Dateien) auf Ihren PC. Klicken Sie mit der rechten Maustaste auf die Datei, die an den PC gesendet werden soll und wählen Sie "Auf PC speichern".
- Dateiübertragung (vom PC auf das Mobiltelefon): Übertragen Sie Dateien vom PC auf das Mobiltelefon. Wählen Sie einfach die zu übertragenden Dateien aus und ziehen Sie sie in das On-Screen Phone-Fenster. Die gesendeten Dateien werden auf der internen Speicherkarte gespeichert.
- Eventbenachrichtigungen in Echtzeit: Öffnet ein Popup-Fenster, das Sie über eingehende Anrufe bzw. Text-/Multimedia-Nachrichten informiert.

### So installieren Sie On-Screen Phone auf Ihrem PC

- 1 Wählen Sie auf der Startseite LG Home (www.lg.com) das gewünschte Land aus.
- 2 Wählen Sie unter Service > Mobilfunk-Service das Modell (LG-E975) aus. Klicken Sie zum Herunterladen auf OSP (On-Screen Phone). Dann können Sie das On-Screen Phone auf Ihrem PC installieren.

# **Multimedia**

## Galerie

Sie können Multimediadateien im internen Speicher speichern, um schnell und einfach auf Ihre gesamten Multimedia-Dateien zugreifen zu können. Zeigen Sie mit dieser Anwendung Multimediadateien wie Bilder und Videos an.

1 Berühren Sie **Werter Stepsterkarte Anwendungen > Galerie**. Öffnen Sie eine Liste von Katalogleisten, in denen Multimediadateien gespeichert sind.

#### HINWEIS:

- Manche Dateiformate werden nicht unterstützt. Dies ist abhängig von der Software des Geräts.
- Einige Dateien werden je nach Codierung möglicherweise nicht ordnungsgemäß wiedergegeben.

## Anzeigen von Bildern

Durch Starten der Galerie werden die verfügbaren Ordner angezeigt. Wenn in einer anderen Anwendung, z. B. E-Mail, ein Bild gespeichert wird, wird der Download-Ordner, der das Bild enthalten soll, automatisch erstellt. Dementsprechend wird durch Erfassen eines Screenshots automatisch ein Screenshot-Ordner erstellt. Wählen Sie einen Ordner aus, um ihn zu öffnen.

Bilder werden nach Erstellungsdatum sortiert in einem Ordner angezeigt. Wählen Sie ein Bild aus, um es als Vollbild anzuzeigen. Blättern Sie nach links oder rechts, um das nächste oder vorherige Bild anzuzeigen.

### Vergrößern und Verkleinern

Verkleinern Sie ein Bild auf eine der folgenden Weisen:

- Doppeltippen Sie zum Vergrößern auf eine beliebige Stelle. •
- Spreizen Sie zum Vergrößern an einer beliebigen Stelle zwei Finger auseinander. Führen Sie zum Verkleinern die Finger zusammen oder doppeltippen Sie erneut.

## Wiedergabe von Videos

In der Vorschau von Videodateien wird das Symbol angezeigt. Wählen Sie ein Video aus, um es anzusehen und tippen Sie auf **D. Die Video-Anwendung wird gestartet.** 

### Bearbeiten von Fotos/Videos

Tippen Sie beim Anzeigen eines Fotos/Videos auf die Taste Menü  $\equiv$  und verwenden Sie die erweiterten Bearbeitungsoptionen.

Diashow: Starten Sie eine Diashow mit Bildern im aktuellen Ordner. •

### Löschen von Bildern

Verwenden Sie eines der folgenden Verfahren:

- Tippen Sie in einem Ordner auf  $\epsilon$ , wählen Sie Fotos/Videos durch Setzen von Häkchen aus und tippen Sie dann auf Löschen.
- Tippen Sie beim Anzeigen eines Fotos/Videos auf  $\pm$ .

### Festlegen als Hintergrund

Berühren Sie beim Anzeigen eines Fotos die Taste Menü  $\equiv$  > Festlegen als, um das Bild als Hintergrund festzulegen oder es einem Kontakt zuzuweisen.

#### HINWEIS:

- Je nach Telefonsoftware werden einige Dateiformate nicht unterstützt. •
- Falls die Dateigröße den verfügbaren Speicher übersteigt, können beim Öffnen von Dateien Fehler auftreten.

# Videos

Das Telefon verfügt über einen integrierten Videoplayer zur Wiedergabe von Videodateien. Um den Videoplayer zu öffnen, berühren Sie **Hillen Schaften Sternarde** Anwendungen > Videos.

# **Multimedia**

### Video wiedergeben

- **1** Berühren Sie  $\frac{11}{11}$  > Registerkarte **Anwendungen** > Videos.
- 2 Wählen Sie das gewünschte Video.

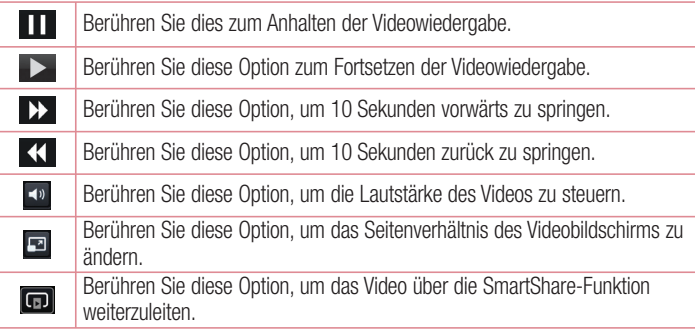

Um während der Videowiedergabe die Lautstärke zu ändern, drücken Sie die Lautstärketasten an der linken Seite des Telefons. Berühren und halten Sie ein Video in der Liste. Die Optionen Weiterleiten, Zuschneiden, Löschen und Details werden angezeigt.

# Video Editor

Sie können die auf dem Telefon gespeicherten Fotos oder Videos bearbeiten.

HINWEIS: Die Videobearbeitungsfunktion wird nur für Fotos oder Videos unterstützt, die mit diesem Telefon aufgenommen wurden.

### < Projekt-Liste-Bildschirm >

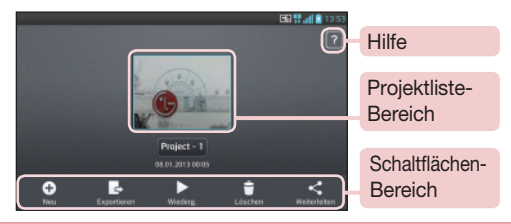

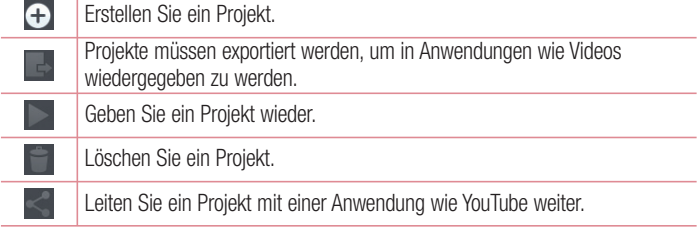

### < Projektbearbeitungsbildschirm >

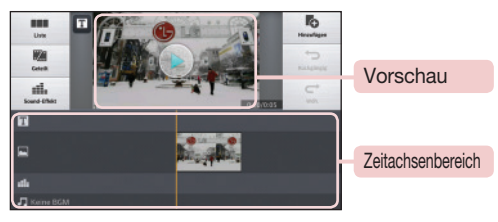

# **Multimedia**

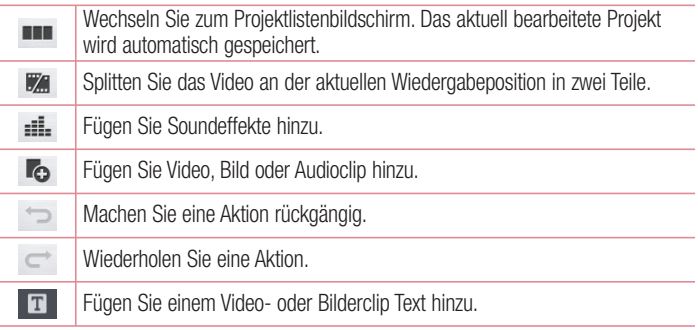

## Video Wiz

Sie können mit Ihren Bildern, Videos und mit Ihrer Musik eigene Filme zusammenschneiden.

- **1** Berühren Sie  $\frac{1}{10}$  > Registerkarte Anwendungen > Video Wiz.
- 2 Nachdem Sie sich die kurze Einführung zu den Schritten angesehen haben, tippen Sie auf OK.

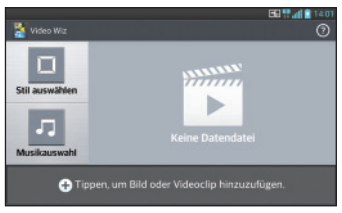

3 Tippen Sie auf  $\bigcirc$ , um Bilder oder Video zu Ihrem Film hinzuzufügen.

- 4 Tippen Sie auf die gewünschten Bilder oder Videos und dann auf J.
- Um Bilder oder Videos zu entfernen, tippen Sie auf it und wählen Sie die gewünschten Dateien aus  $> 1$ .
- Um sie neu anzuordnen, berühren und halten Sie ein Bild/Video und ziehen Sie es an die gewünschte Stelle.
- 5 Tippen Sie auf Stil auswählen, um den gewünschten Filmstil auszuwählen.
- Blättern Sie durch die Stile und wählen Sie den gewünschten Stil aus. Beim Durchblättern der Stile wird jeweils eine Vorschau angezeigt.
- 6 Tippen Sie auf Musikauswahl, um die Hintergrundmusik festzulegen.
- **7** Tippen Sie auf **D**, um den Film wiederzugeben.
- 8 Tippen Sie auf  $\leq$ , um den Videoclip mit Text, Aufkleber oder Magischer Punkt zu bearbeiten.
- Tippen Sie nach dem Bearbeiten des Videos auf V.
- 9 Tippen Sie auf **G**, um das Video zu speichern.
- **10** Tippen Sie auf ©, um die Hilfeinformationen zur Verwendung dieser Funktion aufzurufen.

# Musik

Ihr Telefon verfügt über einen integrierten Musik-Player zur Wiedergabe von Musikdateien. Um den Musik-Player zu öffnen, berühren Sie **IIII** > Registerkarte Anwendungen > Musik.

## Musikdateien auf dem Telefon hinzufügen

Beginnen Sie, indem Sie Musikdateien auf das Telefon übertragen:

- Übertragen Sie Musik mit Mediensynchronisation (MTP). •
- Laden Sie etwas über drahtlose Internetverbindungen herunter. •
- Synchronisieren Sie das Telefon mit einem Computer.
- Empfangen Sie Dateien über Bluetooth. •

# **Multimedia**

## Übertragen von Musik mit Mediensynchronisation (MTP)

- 1 Schließen Sie das Telefon über das USB-Kabel an den PC an.
- 2 Wählen Sie die Option Mediensynchronisation (MTP) aus. Ihr Telefon wird als zusätzliches Laufwerk auf Ihrem Computer angezeigt. Klicken Sie auf das Laufwerk, um es anzuzeigen. Kopieren Sie die Dateien von Ihrem PC in den Laufwerksordner.
- 3 Wenn Sie alle Dateien übertragen haben, ziehen Sie auf der Statusleiste nach unten und berühren Sie USB angeschlossen > Nur laden. Sie können Ihr Gerät nun sicher entfernen.

### Musiktitel abspielen

- **1** Berühren Sie  $\frac{11}{2}$  > Registerkarte Anwendungen > Musik.
- 2 Berühren Sie Titel.
- 3 Wählen Sie den gewünschten Titel.

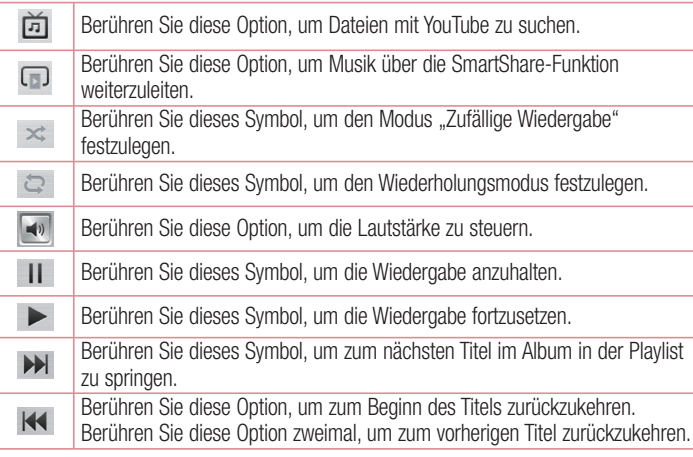

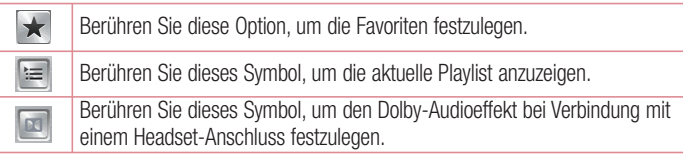

Um während der Musikwiedergabe die Lautstärke zu ändern, drücken Sie die Lautstärketasten an der linken Seite des Telefons.

Berühren Sie einen beliebigen Titel in der Liste länger. Die Optionen Wiedergeben, Zur Playlist hinzufügen, Weiterleiten, Als Rufton verwenden, Löschen, Info und Suchen werden angezeigt.

#### HINWEIS:

- Je nach Telefonsoftware werden einige Dateiformate nicht unterstützt. •
- Falls die Dateigröße den verfügbaren Speicher übersteigt, können beim Öffnen von Dateien Fehler auftreten.

HINWEIS: Das Urheberrecht von Musikdateien kann durch internationale Abkommen und nationale Urheberrechtsgesetze geschützt sein.

Unter Umständen ist daher eine Genehmigung bzw. Lizenz zum Wiedergeben oder Vervielfältigen von Musiktiteln erforderlich.

In einigen Ländern ist die Vervielfältigung von urheberrechtlich geschütztem Material für private Zwecke durch nationale Gesetze verboten. Prüfen Sie vor dem Herunterladen oder Kopieren der Datei die im jeweiligen Land geltenden gesetzlichen Bestimmungen zur Verwendung solchen Materials.

# **Dienstprogramme**

## Wecker einstellen

- **1** Berühren Sie  $\frac{111}{111}$  > Registerkarte Anwendungen > Wecker/Uhr >  $\frac{1}{11}$ .
- 2 Nachdem Sie die Weckerzeit festgelegt haben, teilt Ihnen das Telefon mit, wie viel Zeit verbleibt, bis der Wecker klingelt.
- 3 Stellen Sie die Optionen Wiederholen, Schlummer-Dauer, Vibration, Alarmton, Lautstärke für Wecker, Automatischer Anwendungsstarter, Puzzle-Sperre und Notizen ein. Berühren Sie Speichern.

HINWEIS: Berühren Sie zum Bearbeiten der Alarmeinstellungen in der Alarmliste die Taste Menü  $\equiv$  und wählen Sie "Einstellungen".

## **Taschenrechner**

- **1** Berühren Sie  $\frac{1}{111}$  > Registerkarte Anwendungen > Rechner.
- 2 Berühren Sie die Zifferntasten, um Zahlen einzugeben.
- **3** Berühren Sie für einfache Berechnungen die gewünschte Funktion  $(+, -, x$  oder  $\div)$ ,  $aefolat von =$ .
- 4 Für komplizierte Berechnungen berühren Sie  $\equiv$ , wählen Sie dann Erweiterte Funktionen und anschließend sin, cos, tan, log usw.
- 5 Um den Verlauf zu überprüfen, tippen Sie auf das Symbol  $\vee$ .

## Hinzufügen eines neuen Termins

- **1** Berühren Sie  $\frac{111}{11}$  > Registerkarte Anwendungen > Kalender.
- 2 Im Bildschirm sehen Sie die unterschiedlichen Ansichtstypen des Kalenders (Tag, Woche, Monat, Terminübersicht).
- 3 Tippen Sie auf das Datum, für das Sie einen Termin hinzufügen möchten und berühren Sie  $(+)$ .
- 4 Berühren Sie Terminname und geben Sie den Terminnamen ein.
- 5 Berühren Sie Ort und geben Sie dann den Standort ein. Prüfen Sie das Datum und geben Sie die Uhrzeit für den Beginn und das Ende des Termins ein.
- 6 Wenn Sie Ihrem Termin eine Notiz hinzufügen möchten, berühren Sie Beschreibung und geben Sie die Details ein.
- 7 Wenn Sie den Alarm wiederholen möchten, legen Sie WIEDERHOLEN und, falls erforderlich, ERINNERUNGEN fest.
- 8 Berühren Sie Speichern, um Ihr Ereignis im Kalender zu speichern.

## **Sprachmemo**

Mit der Sprachmemo-Funktion können Sie Sprachmemos oder andere Audiodateien aufzeichnen.

### Ton- und Sprachaufnahme

- 1 Berühren Sie **Weiterstersterkarte Anwendungen** und wählen Sie Sprach-Memo.
- 2 Berühren Sie •, um mit der Aufzeichnung zu beginnen.
- **3** Berühren Sie •, um die Aufzeichnung zu beenden.
- 4 Berühren Sie •, um die Aufnahme wiederzugeben.

HINWEIS: Berühren Sie . um auf Ihr Album zuzugreifen. Sie können die gespeicherte Aufzeichnung anhören. Die verfügbare Aufnahmezeit kann sich von der tatsächlichen Aufnahmezeit unterscheiden.

### Sprachaufnahme senden

- 1 Nachdem Sie die Aufnahme beendet haben, können Sie den Soundclip senden, indem Sie  $\leq$  berühren.
- 2 Wählen Sie zwischen Bluetooth, E-Mail, FileShare, Google Mail, Nachrichten oder Notizen. Wenn Sie Bluetooth, E-Mail, FileShare, Gmail, Notiz oder Nachrichten auswählen, wird die Sprachaufnahme zur Nachricht hinzugefügt. Sie können dann die Nachricht auf die übliche Weise schreiben und senden.

## Dienstprogramme

## Task-Manager

Sie können Ihre Anwendungen mit dem Task-Manager verwalten. Damit können Sie ganz einfach die Anzahl der aktuell ausgeführten Anwendungen prüfen und bestimmte Anwendungen schließen. Darüber hinaus können Sie Anwendungen von Ihrem Gerät deinstallieren.

## **Aufgaben**

Aufgaben können mit einem MS Exchange-Konto synchronisiert werden. Sie können eine Aufgabe in MS Outlook oder über einen Webzugriff von MS Office Outlook erstellen, überarbeiten und löschen.

### So synchronisieren Sie MS Exchange:

- 1 Berühren Sie im Homescreen > Einstellungen.
- 2 Berühren Sie Konten & Synchronisation > KONTO HINZUFÜGEN.
- 3 Berühren Sie Microsoft Exchange, um eine E-Mail-Adresse und ein Passwort zu erstellen.
- 4 Stellen Sie sicher, dass Sie das Kontrollkästchen "Aufgaben synchronisieren" aktiviert haben.

## Polaris Office 4

Polaris Office ist eine professionelle Lösung für das mobile Büro, mit der Anwender jederzeit bequem verschiedene Dokumente über ihre mobilen Geräte ansehen können, beispielsweise Dateien im Word-, Excel- und PowerPoint-Format.

Berühren Sie **III > Registerkarte Anwendungen > Polaris Office 4.** 

### Dateien ansehen

Mobile Anwender können ab sofort verschiedene Dateiformate wie Microsoft Office-Dokumente oder Adobe PDF problemlos direkt über ihr Mobilgerät anzeigen. Bei der Darstellung von Dokumenten über Polaris Office werden Layout und Objekte des Originaldokuments beibehalten.

## **FileShare**

Mit dieser Funktion können Sie Dateien aus Ihrem Telefon teilen.

- **1** Berühren Sie  $\frac{111}{11}$  > Registerkarte Anwendungen > FileShare.
- 2 Wählen Sie den Inhalt aus, den Sie teilen möchten. Wählen Sie aus Bildern, Videos, Musik und Dokumenten aus.

# **Backup**

### Info über die Sicherung und Wiederherstellung von Smartphone-Daten

Sie sollten regelmäßig im internen Speicher eine Sicherungsdatei erstellen und speichern, insbesondere vor dem Aktualisieren von Software. Wenn Sie auf der Speicherkarte eine aktuelle Sicherungsdatei pflegen, könnten Sie ggf. Smartphone-Daten wiederherstellen, wenn Ihr Smartphone verloren geht, gestohlen oder durch unvorhergesehene Umstände beschädigt wird.

Diese Sicherungsanwendung wird zwischen LG-Smartphones, anderen Softwareversionen oder Betriebssystemen unterstützt. Wenn Sie also ein neues LG-Smartphone kaufen, können Sie die aktuellen Telefondaten auf dem neuen Telefon sichern.

Wenn die Sicherungsanwendung auf dem Smartphone bereits geladen ist, können Sie mit dieser Anwendung die meisten Smartphone-Daten sichern und wiederherstellen, u. a. **Anwendungen** einschließlich ungeschützter Anwendungen und deren Einstellungen, Anwendungen (Vorinstallierte), Applikationen (Heruntergeladene), Lesezeichen, Kalender, Anrufprotokoll, Kontakte, Startbildschirm, SMS und Systemeinstellungen. Sie können Folgendes tun:

# Dienstprogramme

- Manuelle Sicherung der Daten des Smartphones durchführen. •
- Automatische Sicherungen der Daten des Smartphones durchführen. •
- Daten des Smartphones wiederherstellen. •

HINWEIS: Beachten Sie, dass die Sicherungsfunktion nicht die Sicherung von Benutzerdaten und Videodaten (Bilder/Videos/Musik) unterstützt. Sichern Sie diese Dateien mit der Mediensynchronisation (MTP). Schließen Sie das Telefon über ein USB-Kabel an den Computer an und berühren Sie "Mediensynchronisation (MTP)".

### A WARNUNG

Stellen Sie sicher, dass der Akku vollständig geladen ist, bevor Sie Daten sichern oder wiederherstellen, damit es nicht aufgrund unzureichender Akkuladung zu unerwartetem Ausschalten kommt.

### Smartphone-Daten sichern

- 1 Berühren Sie **EE** Registerkarte Anwendungen > Backup > Sichern > Interner Speicher.
- 2 Berühren Sie Neue hinzufügen, um einen Namen für die Sicherungsdatei einzugeben und wählen Sie Fortfahren.
- 3 Aktivieren Sie das Kontrollkästchen neben dem Element, das Sie sichern möchten und wählen Sie Fortfahren, um die Sicherung durchzuführen.
- 4 Wenn alle ausgewählten Dateien gesichert sind, wird die Nachricht Fertig angezeigt. Wählen Sie Fortfahren aus, um die Sicherung der Daten abzuschließen.

### Automatische Sicherungen planen

Sie können auch die automatische Sicherung der Daten auf dem Smartphone programmieren. Diese wird dann gemäß den Termineinstellungen durchgeführt. Dazu führen Sie folgende Schritte aus:

- 1 Berühren Sie **Wille Stepsterkarte Anwendungen > Backup > Plan.**
- 2 Berühren Sie auf dem Bildschirm Speicherort der geplanten Sicherung die Option Interner Speicher.
- **3** Wählen Sie in der Liste, wie oft Sie die Daten und Einstellungen des Geräts sichern möchten und wählen Sie Fortfahren.
- Aktivieren Sie das Kontrollkästchen neben den Daten, die Sie sichern möchten und 4 wählen Sie Fortfahren, um die Einstellung des Termins zu beenden.

### Smartphone-Daten wiederherstellen

Wenn Sie Daten wiederherstellen möchten, die auf dem integrierten Gerätespeicher gespeichert sind, muss der Massenspeichermodus ausgeschaltet sein.

HINWEIS: Alle auf dem Smartphone gespeicherten Dateien werden gelöscht, bevor die Sicherungsdatei wiederhergestellt wird.

- 1 Berühren Sie **Wieberstellen** > Registerkarte Anwendungen > Backup > Wiederherstellen > Interner Speicher.
- 2 Wählen Sie auf dem Bildschirm Daten wiederherstellen eine Sicherungsdatei, die die Daten enthält, die Sie wiederherstellen möchten.
- 3 Aktivieren Sie das Kontrollkästchen neben dem Element, das Sie wiederherstellen möchten und wählen Sie Fortfahren, um es auf dem Telefon wiederherzustellen.

HINWEIS: Beachten Sie, dass die Daten des Telefons mit dem Inhalt der gesicherten Daten überschrieben werden.

- 4 Wenn die Sicherungsdatei verschlüsselt ist, geben Sie das Passwort ein, das für die Verschlüsselung erstellt wurde.
- 5 Wenn alle ausgewählten Dateien wiederhergestellt sind, wird die Nachricht Fertig angezeigt. Wählen Sie Ja aus, um das Telefon neu zu starten.

## **Dienstprogramme**

HINWEIS: Um einen zusätzlichen Schutz zu gewährleisten, können Sie die Option "Verschlüsselung einschalten" so einrichten, dass die Sicherungsdateien verschlüsselt werden.

Berühren Sie das Menü  $\equiv$  auf dem Bildschirm Backup. Wählen Sie Einstellungen > Sicherheit > Verschlüsselung aktivieren und aktivieren Sie das Kontrollkästchen. Sie benötigen ein Aktivierungspasswort, um synchronisierte Organizer-Daten wiederherzustellen.

#### HINWEIS:

Sie können auch das automatische Löschen alter Sicherungsdateien planen und nur die neueste Sicherungsdatei beibehalten. Berühren Sie das Menü auf dem Bildschirm Backup und wählen Sie Einstellungen > Geplante Sicherung > Alte Sicherungen automatisch löschen, um die Anzahl der geplanten Sicherungsdateien zu wählen, die beibehalten werden sollen.

## Google+

Nutzen Sie die Anwendung, um über den Social Network-Dienst von Google in Kontakt zu bleiben.

• Berühren Sie **Wille** > Registerkarte Anwendungen > Google+.

HINWEIS: Diese Anwendung ist möglicherweise nicht in jeder Region bzw. von jedem Dienstanbieter erhältlich.

## **Sprachsuche**

Nutzen Sie diese Anwendung, um per Spracheingabe Webseiten zu suchen.

- 1 Berühren Sie **Wermerstersterkarte Anwendungen > Sprachsuche**.
- 2 Sprechen Sie ein Stichwort oder einen Satz, wenn auf dem Bildschirm Sprechen angezeigt wird. Wählen Sie eines der vorgeschlagenen Stichwörter aus.

HINWEIS: Diese Anwendung ist möglicherweise nicht in jeder Region bzw. von jedem Dienstanbieter erhältlich.

## **Downloads**

Nutzen Sie diese Anwendung, um zu sehen, welche Dateien über die Anwendungen heruntergeladen wurden.

• Berühren Sie **Wille** > Registerkarte Anwendungen > Downloads.

HINWEIS: Diese Anwendung ist möglicherweise nicht in jeder Region bzw. von jedem Dienstanbieter erhältlich.

# Das Internet

## **Browser**

Verwenden Sie diese Anwendung, um im Internet zu surfen. Mit dem Browser haben Sie direkt von Ihrem Mobiltelefon Zugriff auf eine große Auswahl an Spielen, Musik, Nachrichten, Sport, Unterhaltung und vieles mehr – ganz gleich, wo Sie sich gerade aufhalten. Für jeden Geschmack ist etwas dabei.

HINWEIS: Für die Verbindung zu diesen Diensten und das Herunterladen von Inhalten fallen zusätzliche Gebühren an. Erkundigen Sie sich bei Ihrem Netzbetreiber nach eventuellen Zusatzkosten.

**1** Berühren Sie  $\frac{111}{111}$  > Registerkarte Anwendungen > Browser.

### Verwenden der Internet-Symbolleiste

Berühren und halten Sie die Internet-Symbolleiste und schieben Sie sie mit dem Finger nach oben um sie zu öffnen.

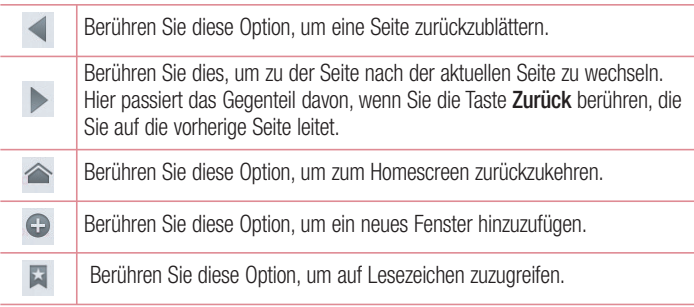

## Anzeigen von Webseiten

Tippen Sie auf das Adressfeld, geben Sie die Internetadresse ein und tippen Sie auf Los.

## Öffnen einer Seite

Um auf eine neue Seite zu wechseln, tippen Sie auf  $\Box \rightarrow \Box$ 

Um auf eine andere Webseite zu wechseln, tippen Sie auf **[2]**, blättern Sie nach oben oder unten und tippen Sie auf die Seite, um sie auszuwählen.

### Surfen im Internet per Spracheingabe

Tippen Sie auf das Adressfeld, dann auf **U**, sprechen Sie ein Stichwort und wählen Sie dann eines der vorgeschlagenen Stichwörter aus.

HINWEIS: Die Funktion ist möglicherweise nicht in allen Regionen bzw. von allen Dienstanbietern erhältlich.

## Lesezeichen

Um die aktuelle Webseite mit einem Lesezeichen zu versehen, berühren Sie  $\equiv$   $>$  Zu Lesezeichen hinzufügen > OK.

Um eine mit Lesezeichen versehene Webseite zu öffnen, tippen Sie auf **Darland wählen** Sie eine Seite aus.

### Verlauf

Tippen Sie auf  $\geq$  > Verlauf, um eine Webseite aus der Liste der zuletzt besuchten Webseiten zu öffnen. Um den Verlauf zu löschen, tippen Sie auf Menü  $\equiv \rightarrow$  Ganzen Verlauf löschen.

## Verwenden des Popup-Browsers

Verwenden Sie diese Funktion, um ohne Schließen der aktuellen Anwendung auf das Internet zuzugreifen.

Wählen Sie beim Anzeigen von Inhalten, z. B. Kontakten oder Notizen, die

# Das Internet

Internetadressen enthalten, eine Internetadresse aus und tippen Sie dann auf "Popup-Browser", um den Popup-Browser zu öffnen. Tippen Sie auf den Browser und ziehen Sie ihn an eine andere Stelle.

Um den Browser als Vollbild anzuzeigen, tippen Sie auf ...

Um den Browser zu schließen, tippen Sie auf  $\times$ .

## Chrome

Verwenden Sie Chrome, um nach Informationen zu suchen und Webseiten zu durchstöbern.

**1** Berühren Sie  $\frac{11}{11}$  > Registerkarte Anwendungen > Chrome.

HINWEIS: Diese Anwendung ist möglicherweise nicht in jeder Region bzw. von jedem Dienstanbieter erhältlich.

### Anzeigen von Webseiten

Tippen Sie auf das Adressfeld und geben Sie dann eine Internetadresse oder Suchkriterien ein.

## Öffnen einer Seite

Um auf eine neue Seite zu wechseln, tippen Sie auf  $\Box$   $\rightarrow$  + Neuer Tab.

Um auf eine andere Webseite zu wechseln, tippen Sie auf  $\sqrt{2}$ , blättern Sie nach oben oder unten und tippen Sie auf die Seite, um sie auszuwählen.

## Surfen im Internet per Spracheingabe

Tippen Sie auf das Adressfeld, dann auf **U**, sprechen Sie ein Stichwort und wählen Sie dann eines der vorgeschlagenen Stichwörter aus.

## Synchronisieren mit anderen Geräten

Synchronisieren Sie offene Tabs und Lesezeichen zur Verwendung mit Chrome auf einem anderen Gerät, wenn Sie mit demselben Google-Konto angemeldet sind. Um offene Tabs auf anderen Geräten anzuzeigen, tippen Sie auf Menü  $\equiv \rightarrow$  Andere Geräte.

Wählen Sie eine Webseite aus, um sie zu öffnen.

Um Lesezeichen anzuzeigen, tippen Sie auf  $\leq$ .

# **Einstellungen**

## Rufen Sie das Menü Einstellungen auf.

1 Berühren Sie im Homescreen **WEI** > Registerkarte Anwendungen > Einstellungen.

oder

Berühren Sie im Homescreen  $\equiv$  > Systemeinstellungen.

2 Wählen Sie eine Einstellungskategorie aus und wählen Sie anschließend eine Option aus.

## DRAHTLOS & NETZWERKE

Hier können Sie Wi-Fi und Bluetooth verwalten. Außerdem können Sie mobile Netzwerke festlegen und in den Flugmodus wechseln.

### $<$  Wi-Fi  $>$

Wi-Fi – Aktiviert Wi-Fi, um die Verbindung zu verfügbaren Wi-Fi-Netzwerken herzustellen.

#### TIPP! MAC-Adresse abrufen

Bei manchen Wireless-Netzwerken mit MAC-Filtern müssen Sie u. U. im Router die MAC-Adresse Ihres Telefons eingeben, um eine Verbindung einzurichten.

Die MAC-Adresse finden Sie in der Benutzeroberfläche wie folgt: Berühren Sie die Registerkarte Anwendungen > Einstellungen > Wi-Fi >  $\equiv$  > Erweitert > MAC-Adresse.

#### < Bluetooth >

Schalten Sie die Bluetooth-Funktion ein oder aus, um Bluetooth zu verwenden.

#### < Mobile Daten >

Zeigt die Datenlast an und legt das mobile Datennutzungslimit fest.

### $<$  Anruf  $>$

Konfigurieren Sie Anrufeinstellungen, wie Rufweiterleitung und andere von Ihrem Betreiber angebotene Funktionen.

Anrufbegrenzung – Aktivieren und erstellen Sie eine Liste von Nummern, die von Ihrem Mobiltelefon aus angerufen werden können. Sie brauchen dazu Ihren PIN2- Code, den Sie von Ihrem Netzbetreiber erhalten. Von diesem Mobiltelefon können nur Nummern aus der Festwahlliste angerufen werden.

Unbekannte Kontakte speichern – Unbekannte Nummern nach einem Anruf zu Kontakten hinzufügen.

Mailbox – Ermöglicht die Auswahl des Mailbox-Dienstes Ihres Mobilfunkbetreibers. Anruf abweisen – Hier können Sie die Funktion zum Abweisen von Anrufen einstellen. Wählen Sie zwischen Anrufabweisungsmodus oder Ablehnungsliste.

Ablehnen mit Nachricht – Wenn Sie einen Anruf ablehnen, können Sie mit dieser Funktion eine schnelle Nachricht übermitteln. Diese Funktion ist z. B. in Besprechungen sehr hilfreich.

Vibrations-Verbindung – Vibriert, wenn die Gegenseite den Anruf entgegennimmt. Privatsphäre bewahren – Verbirgt den Anrufernamen und die Nummer eines eingehenden Anrufs.

Ein-/Austaste beendet Anruf – Zum Beenden des Anrufs.

Rufweiterleitung – Wählen Sie, ob alle Anrufe weitergeleitet werden sollen, wenn besetzt ist, niemand den Anruf annimmt oder kein Signal empfangen wird.

Anrufsperre – Sperren Sie eingehende, ausgehende oder internationale Anrufe. Anrufdauer – Zeigen Sie die Dauer der Anrufe, einschließlich "Letzter Anruf", "Alle Anrufe", "Ausgehende Anrufe" und "Nur angenommene Anrufe".

Zusätzliche Einstellungen – Hier können Sie folgende Einstellungen ändern:

 Anrufer-ID – Wählen Sie, ob Ihre Nummer angezeigt werden soll, wenn Sie jemanden anrufen.

 Anklopfen – Wenn diese Option aktiviert ist, werden Sie vom Telefon auf eingehende Anrufe hingewiesen, wenn Sie bereits ein Gespräch führen (je nach Netzwerkbetreiber).

# **Einstellungen**

#### $<$  Mehr...  $>$

Flugmodus – Nach dem Wechseln zum Flugmodus werden alle drahtlosen Verbindungen deaktiviert.

Dateivernetzung – Ermöglicht das Weiterleiten von Ordnern auf andere Geräte über eine drahtlose Verbindung.

Mobiler Wi-Fi Hotspot – Ermöglicht die gemeinsame Nutzung eines mobilen Netzwerks über Wi-Fi und Sie können die Einstellungen für mobile Wi-Fi Hostspots konfigurieren.

Miracast – Mit Miracast können Sie den Telefonbildschirm und -ton drahtlos auf einen LG Miracast-Dongle oder Fernsehgerät spiegeln.

Bluetooth-Tethering – Ermöglicht das Einstellen des Telefons unabhängig davon, ob die Internetverbindung gemeinsam genutzt wird.

NFC – Ihr Telefon ist ein NFC-fähiges Mobiltelefon. NFC (Near Field Communication) ist eine kabellose Konnektivitätstechnologie, die eine beidseitige Kommunikation zwischen elektronischen Geräten ermöglicht. Die Technologie funktioniert über eine Distanz von wenigen Zentimetern. Sie können die Inhalte an ein NFC-Tag oder ein anderes NFCfähiges Gerät weiterleiten, indem Sie es einfach mit dem Gerät berühren. Wenn Sie ein NFC-Tag auf Ihrem Gerät berühren, werden die Inhalte des NFC-Tags auf Ihrem Gerät angezeigt.

 NFC an- und abschalten: Berühren Sie auf dem Homescreen das Benachrichtigungs-Panel, ziehen Sie es nach unten und wählen Sie das NFC-Symbol, um NFC zu aktivieren.

HINWEIS: Wenn der Flugmodus aktiviert ist, kann die NFC-Anwendung verwendet werden.

 Verwenden von NFC: Um NFC zu verwenden, stellen Sie sicher, dass Ihr Gerät eingeschaltet und NFC aktiviert ist.

Android Beam – Wenn diese Funktion aktiviert ist, können Sie Anwendungsinhalte an ein anderes NFC-fähiges Gerät senden, indem Sie die Geräte nahe aneinander halten.

Führen Sie die Geräte einfach zusammen (im Allgemeinen Rückseite an Rückseite) und berühren Sie dann den Bildschirm. Die Anwendung bestimmt, was gesendet wird. VPN – Zeigt die Liste der bereits von Ihnen konfigurierten Virtual Private Networks (VPNs) an. Ermöglicht Ihnen das Hinzufügen verschiedener VPN-Typen.

Mobile Netzwerke – Hier können Sie Optionen für Daten-Roaming, Netzwerkmodus und -betreiber, Namen von Zugangspunkten (APNs) usw. festlegen.

HINWEIS: Sie müssen eine Bildschirmsperren-PIN oder ein Passwort einrichten, bevor Sie den Anmeldeinformationsspeicher verwenden können.

## **TELEFON**

 $<$ Töne  $>$ 

Ton-Profil – Wählen Sie den Ton, "Nur vibrieren" oder "Lautlos" aus.

Lautstärke – Stellen Sie Lautstärke des Ruftons, des Benachrichtigungstons, des Tons beim Berühren des Bildschirms, der Musik, von Videos, Spielen und anderen Medien ein.

Ruhezeit – Stellen Sie Zeiten ein, während denen alle Töne außer dem Wecker und den Medien ausgeschaltet sind.

Ton mit Vibration – Vibration bei Anrufen und Benachrichtigungen.

Rufton – Ermöglicht die Anpassung der Lautstärke für den Klingelton bei eingehenden Anrufen.

Benachrichtigungston – Mit dieser Option können Sie den Standard-

Benachrichtigungsklingelton festlegen.

Intelligenter Klingelton – Stellen Sie die Lautstärke des Klingeltons so ein, dass sie bei starken Umgebungsgeräuschen erhöht wird.

Tastentöne beim Wählen – Mit dieser Option können Sie festlegen, dass Ihr Telefon beim Eingeben einer Nummer auf der Tastatur Töne abspielt.

# **Einstellungen**

Tastentöne beim Tippen – Mit dieser Option können Sie festlegen, dass Ihr Telefon beim Berühren von Schaltflächen, Symbolen und anderen berührungsempfindlichen Anzeigeelementen einen Ton abspielt.

Ton bei Bildschirmsperre – Mit dieser Option können Sie festlegen, dass Ihr Telefon beim Sperren und Entsperren des Bildschirms einen Ton abspielt.

Bei Berührung vibrieren – Ermöglicht das Einstellen der Vibration beim Berühren des Telefons.

#### < Anzeige >

Helligkeit – Passen Sie die Displayhelligkeit an.

Bildschirmabschaltung – Verwenden Sie diese Option, um die Verzögerungszeit für die Bildschirmsperre festzulegen.

Intelligenter Bildschirm – Ermöglicht, dass der Bildschirm eingeschaltet bleibt, wenn das Telefon erkennt, dass Ihr Gesicht auf den Bildschirm sieht.

Bildschirm automatisch drehen – Verwenden Sie diese Option, um die Ausrichtung beim Drehen des Telefons automatisch zu ändern.

Schriftart – Ändern Sie die angezeigte Schriftart.

Schriftgröße – Ändern Sie die Größe der angezeigten Schrift.

Vordere Tastenbeleuchtung – Legen Sie die Dauer für die vordere Tastenbeleuchtung fest.

Benachrichtigung per LED- Blitz – Die Benachrichtigungs-LED befindet sich links von der Kamera an der Vorderseite. Sie können das kleine LED-Licht sehen, wenn das Telefon geladen wird oder wenn Sie bei ausgeschaltetem LCD-Bildschirm eine Benachrichtigung erhalten. Sie können Benachrichtigung per LED- Blitz zum Ein- /Ausschalten konfigurieren. Sie können die verschiedenen Optionen aus der Liste von Benachrichtigung Flash-Elementen einstellen.

Seitenverhältniskorrektur – Ändern Sie die Auflösungsgröße heruntergeladener Anwendungen, damit Sie auf Bildschirmgröße angezeigt werden können.

Kalibrierung des Bewegungssensors – Ermöglicht das Erhöhen der Genaujgkeit der Neigung und der Geschwindigkeit des Sensors.

< Homescreen >

Stellen Sie Telefonschema, Animation, Bildschirmübergang, Hintergrund oder Nur Hochformat ein. Wählen Sie eine der folgenden Optionen aus: Bildschirme wiederholen und Sicherung & Wiederherstellung des Homescreens.

#### < Bildschirmsperrung >

Bildschirmsperre auswählen – Wählen Sie eine Bildschirmsperre aus, um Ihr Telefon zu sichern. Hierzu wird eine Anzahl von Bildschirmen angezeigt, die Ihnen beim Zeichnen eines Entsperrungsmusters helfen. Stellen Sie Keine, Ziehen, Face Unlock, Muster, PIN oder Passwort ein.

Wenn Sie einen Mustersperrtyp zum Einschalten des Telefons oder zum Reaktivieren des Bildschirms aktiviert haben, werden Sie aufgefordert, das Entsperrungsmuster zu zeichnen, um den Bildschirm zu entsperren.

Hintergrund – Wählen Sie den Hintergrund für die Bildschirmsperre aus der Galerie oder aus den Hintergrundbildern aus.

Uhren & Verknüpfungen – Passen Sie die Uhren und Verknüpfungen auf dem Sperrbildschirm an.

Screen-Effekt – Wählen Sie den Screen-Effekt aus.

Inhaberinformationen – Mit dieser Option können Sie die Inhaberinformationen auf dem Sperrbildschirm anzeigen.

Sperrzeit – Legen Sie die Zeit fest, nach welcher der Bildschirm automatisch gesperrt wird.

Ein-/Austaste sperrt sofort – Stellen Sie die Display-Sperre ein, während Sie die Ein- /Austaste drücken.

Bei Berührung vibrieren – Mit dieser Option können Sie festlegen, dass Ihr Telefon beim Berühren des Bildschirms ein Vibrations-Feedback abgibt.

# **Einstellungen**

< Bewegungen >

Homescreen-Elemente bewegen – Berühren und halten Sie ein Element und neigen Sie das Gerät, um das Element im Homescreen oder in Anwendungen zu bewegen. Neigungsempfindlichkeit – Testen Sie die Empfindlichkeit des Neigungssensors im Homescreen und in Anwendungen und passen Sie sie an.

Eingehende Anrufe stummschalten – Drehen Sie das Telefon um, um den eingehenden Anruf stumm zu schalten.

Alarm auf Schlummer setzen oder ausschalten – Drehen Sie das Telefon um, um den Wecker auszuschalten oder auf Schlummern zu schalten.

Video anhalten – Drehen Sie das Gerät um, um die Wiedergabe eines Videos anzuhalten.

Hilfe – Hilfe zu den Gesten-Funktionen.

< Speicherverwaltung >

INTERNER SPEICHER – Internen Speicher anzeigen.

### < Energieverwaltung >

Verwalten Sie den Akku und prüfen Sie die Einstellungen zum Energiesparen. Sie können auch den Akkuverbrauch prüfen.

### < Anwendungen >

Anzeigen und Verwalten von Anwendungen

### < Quad- Core Steuerung >

Legen Sie den Eco-Modus für eine Verlängerung der Akkulaufzeit durch dynamische Optimierung der CPU-Steuerrichtlinie fest.

## PRIVAT

### < Konten & Synchronisation >

Diese Option gestattet es Anwendungen, Daten im Hintergrund zu synchronisieren, unabhängig davon, ob Sie gerade mit diesen Anwendungen arbeiten. Wenn Sie diese Option deaktivieren, werden die Akkulast und die Datenlast verringert (letztere aber nicht eliminiert).

### < Standort Zugang >

Zugriff auf meinen Standort – Wenn Sie die Option "Google Standort Dienst" aktivieren, ermittelt das Telefon mithilfe von Wi-Fi und Mobilfunknetzen Ihren ungefähren Standort. Wenn Sie diese Option wählen, werden Sie um Ihre Zustimmung gebeten, dass Google bei der Bereitstellung dieser Dienste Ihre Standortinformationen verwenden darf.

GPS Satelliten – Wenn Sie die Option "GPS Satelliten" aktivieren, ermittelt das Telefon Ihren Standort straßengenau.

Wi-Fi & mobile Netzwerklokalisierung – Ermöglicht Anwendungen die Nutzung von Daten aus Quellen wie Wi-Fi- und Mobilfunknetzen zur Ermittlung des ungefähren Standorts zu verwenden.

### < Sicherheit >

SIM-Sperrung einrichten – Richten Sie eine Sperrung für die Micro-USIM-Karte ein, oder ändern Sie die PIN für die Micro-USIM-Karte.

Passworteingabe sichtbar – Zum Anzeigen des letzten Zeichens eines verborgenen Passworts während der Eingabe.

Geräteadministratoren – Zum Anzeigen oder Deaktivieren von Geräteadministratoren. Unbekannte Quellen – Standardeinstellung zum Installieren von Anwendungen, die nicht über Market bezogen werden.

Vertraute Zertifikate – Sichere CA-Zertifikate werden angezeigt.

Von Speicher installieren – Wählen Sie diese Option, um verschlüsselte Zertifikate zu installieren.

Speicherinhalt löschen – Alle Zertifikate werden gelöscht.

### < Sprache und Eingabe >

Verwenden Sie die Einstellungen für Sprache und Eingabe, um die Sprache für den Text Ihres Telefons auszuwählen und um die Bildschirmtastatur zu konfigurieren, einschließlich der von Ihnen dem Wörterbuch hinzugefügten Wörter.

# **Einstellungen**

#### < Sichern und Zurücksetzen >

Ändern Sie die Einstellungen für die Verwaltung Ihrer Einstellungen und Daten. Meine Daten sichern – Zum Sichern Ihrer Einstellungen und Anwendungsdaten auf dem Google-Server.

Sicherheitskonto – Mit dieser Option wird Ihr Konto gesichert.

Automatische Wiederherstellung – Zum Wiederherstellen Ihrer Einstellungen und Anwendungsdaten, wenn die Anwendungen auf Ihrem Gerät neu installiert werden. Speicher zurücksetzen – Zum Zurücksetzen Ihrer Einstellungen auf die Werkseinstellung und Löschen aller Ihrer Daten. Wenn Sie das Telefon auf diese Art zurücksetzen, werden Sie aufgefordert, die Informationen, die Sie beim ersten Start von Android eingegeben haben, erneut einzugeben.

## **SYSTEM**

### < Datum und Uhrzeit >

Mit den Datum und Uhrzeit-Einstellungen legen Sie fest, wie diese angezeigt werden. Über diese Einstellungen können Sie auch einen eigenen Zeitwert einstellen und Ihre Zeitzone bestimmen, statt die aktuelle Zeit über das mobile Netzwerk zu beziehen.

### < Eingabehilfe >

Mit der Eingabehilfe konfigurieren Sie alle Eingabehilfen-Plug-Ins, die Sie auf dem Telefon installiert haben.

HINWEIS: Dies setzt voraus, dass zusätzliche Plug-Ins verfügbar werden.

#### <PC-Anschluss>

USB Verbindungstyp – Legen Sie den gewünschten Modus fest: Nur laden, Mediensynchronisation (MTP), USB-Tethering, LG-Software oder Kamera (PTP). Wenn verbunden fragen – USB-Verbindungsmodus wird beim Verbinden an einen Computer abgefragt.

Hilfe – Hilfe für USB-Verbindung.

PC Suite – Aktivieren Sie dieses Kontrollkästchen, um LG PC Suite über eine Wi-Fi-Verbindung zu nutzen.

Beachten Sie, dass das Wi-Fi-Netzwerk mit der LG PC Suite über eine Wi-Fi-Verbindung verbunden sein muss, die in "Drahtlos & Netzwerke" eingerichtet ist.

On-Screen Phone – Anzeigen des Bildschirms und Steuern des Telefons über den PC sind über USB-, Bluetooth- oder Wi-Fi-Verbindung möglich.

Hilfe – Hilfe für LG Software.

#### < Entwickleroptionen >

Denken Sie daran, dass das Aktivieren dieser Entwicklereinstellungen zu unregelmäßigem Verhalten des Geräts führen kann. Die Entwickleroptionen sind nur für fortgeschrittene Benutzer zu empfehlen.

#### < Telefoninfo >

Zeigen Sie die rechtlichen Hinweise an und überprüfen Sie den Telefonstatus und die Softwareversion.

# Software-Update für das Mobiltelefon

## Software-Update für das Mobiltelefon

#### Software-Update für Ihr LG Mobiltelefon aus dem Internet

Weitere Informationen zur Verwendung dieser Funktion finden Sie unter http://update. lgmobile.com oder http://www.lg.com/common/index.jsp  $\rightarrow$  Land und Sprache auswählen.

Mit dieser Funktion können Sie die Firmware Ihres Mobiltelefons bequem über das Internet aktualisieren und brauchen dafür kein Service-Center aufzusuchen. Diese Funktion ist nur verfügbar, wenn LG eine neuere Version der Firmware für Ihr Gerät veröffentlicht.

Das Programm zur Aktualisierung der Firmware von Mobiltelefonen erfordert während des Aktualisierungsvorgangs Ihre volle Aufmerksamkeit. Bitte beachten Sie daher alle zu den einzelnen Schritten angezeigten Anweisungen und Hinweise, bevor Sie fortfahren. Bitte beachten Sie, dass das Entfernen des Datenkabels während des Upgrades zu schwerwiegenden Schäden an Ihrem Mobiltelefon führen kann.

HINWEIS: LG behält sich das Recht vor, Firmware-Aktualisierungen nur für ausgewählte Modelle und nach freiem Ermessen herauszugeben und garantiert nicht die Verfügbarkeit neuerer Versionen der Firmware für alle Geräte.

#### Software-Update für Ihr LG Mobiltelefon via Over-the-Air (OTA)

Mit dieser Funktion können Sie die Firmware Ihres Telefons über OTA und ohne das Anschließen eines USB-Datenkabels aktualisieren. Diese Funktion ist nur verfügbar, wenn LG eine neuere Version der Firmware für Ihr Gerät veröffentlicht. Prüfen Sie zunächst die Softwareversion auf Ihrem Mobiltelefon: Einstellungen > Telefoninfo > Software Update > Jetzt auf Updates prüfen.
HINWEIS: Ihre persönlichen Daten, die auf dem internen Telefonspeicher gespeichert sind, einschließlich Informationen zu Ihrem Google-Account und zu anderen Accounts, Ihrer System- und Anwendungsdaten und Einstellungen, heruntergeladener Anwendungen und DRM-Lizenzen können bei der Aktualisierung der Telefonsoftware verloren gehen. LG empfiehlt daher, persönliche Daten vor dem Aktualisieren der Telefonsoftware zu sichern. LG übernimmt keine Haftung für den Verlust persönlicher Daten.

HINWEIS: Diese Funktion hängt von Ihrem Dienstanbieter, Ihrer Region oder Ihrem Land ab.

#### Info zu diesem Benutzerhandbuch

- Lesen Sie diese Anleitung vor Verwendung des Geräts sorgfältig durch. So stellen Sie sicher, dass Sie das Telefon sicher und korrekt verwenden.
- Einige der Bilder und Screenshots in dieser Anleitung werden auf dem Telefon möglicherweise anders dargestellt.
- Ihre Inhalte können sich vom Endprodukt oder von der von Dienstanbietern oder Betreibern bereitgestellten Software unterscheiden. Diese Inhalte unterliegen Änderungen ohne Vorankündigung. Die neueste Version dieser Anleitung finden Sie auf der LG-Website unter www.lg.com.
- Die Anwendungen des Telefons und ihre Funktionen unterscheiden sich je nach Land, Region oder Hardwarespezifikationen. LG ist nicht haftbar für Leistungsprobleme aufgrund der Verwendung von Anwendungen, die nicht von LG entwickelt wurden.
- LG ist nicht haftbar für Leistungs- oder Kompatibilitätsprobleme aufgrund von bearbeiteten Registry-Einstellungen oder geänderter Betriebssystemsoftware. Jeder Versuch, das Betriebssystem anzupassen, kann dazu führen, dass das Gerät oder seine Anwendungen nicht ordnungsgemäß funktionieren.
- Software, Audio, Hintergrund, Bilder und andere Medien, die mit dem Gerät bereitgestellt werden, sind für den eingeschränkten Gebrauch lizenziert. Wenn Sie diese Materialien für kommerzielle oder andere Zwecke extrahieren und verwenden, verstoßen Sie möglicherweise gegen Urheberrecht. Als Benutzer sind Sie allein verantwortlich für die illegale Nutzung von Medien.
- Für Datendienste wie Nachrichten, Hochladen und Herunterladen, automatische Synchronisierung oder die Nutzung von Standortdiensten fallen möglicherweise zusätzliche Kosten an. Um zusätzliche Kosten zu vermeiden, wählen Sie einen Datentarif aus, der für Ihren Bedarf geeignet ist. Wenden Sie sich an Ihren Dienstanbieter, um weitere Informationen zu erhalten.

#### Marken

- LG und das LG-Logo sind registrierte Marken von LG Electronics. •
- Alle anderen Marken und Urheberrechte sind Eigentum ihrer jeweiligen Inhaber. •

## DivX HD **DIVX**

INFORMATIONEN ZU DIVX VIDEO: DivX® ist ein digitales Videoformat von DivX, LLC, einer Tochter der Rovi Corporation. Dies ist ein offizielles, DivX Certified® Gerät, das DivX-Videos abspielt. Weitere Informationen sowie Software-Tools zum Konvertieren Ihrer Dateien in das DivX-Videoformat finden Sie unter www.divx.com.

INFO ZU DIVX-VIDEO-ON-DEMAND: Zum Abspielen von erworbenen DivX-Videoon-Demand-(VOD-)Filmen mit DivX auf diesem DivX Certified® Gerät ist eine DivX-Registrierung erforderlich. Um einen Registrierungscode zu erhalten, rufen Sie im Setup-Menü den Abschnitt "DivX VOD" auf. Unter vod divx.com erhalten Sie ausführliche Informationen, wie Sie Ihre Registrierung durchführen.

DivX Certified® für die Wiedergabe von DivX®-Videos bis HD 720p, einschließlich Premiuminhalten.

DivX®, DivX Certified® und zugehörige Logos sind Marken der Rovi Corporation oder ihrer Tochterunternehmen und werden unter Lizenz verwendet.

# Dolby Mobile **De DOLBY**

Hergestellt unter Lizenz von Dolby Laboratories. Dolby und das Doppel-D-Symbol sind Marken von Dolby Laboratories.

#### Hinweis: Open-Source-Software

Den jeweiligen Quellcode unter GPL, LGPL, MPL und anderen Open-Source-Lizenzen erhalten Sie unter http://opensource.lge.com/.

Alle dazugehörigen Lizenzbedingungen, Haftungsausschlüsse und Hinweise sind mit den Quellcodes zum Download verfügbar.

#### Zubehör

Diese Zubehörteile stehen für das Telefon zur Verfügung. (Die nachfolgend beschriebenen Produkte sind nicht zwingend im Lieferumfang enthalten.) Stereo-Headset

Ladegerät/ Netzkabel

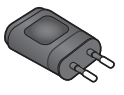

Kurzanleitung Case Datenkabel

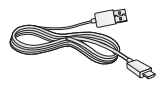

Micro-USIM-Auswurfschlüssel

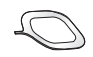

#### HINWEIS:

- Verwenden Sie ausschließlich Originalzubehör von LG.
- Die Missachtung dieses Hinweises kann zum Erlöschen Ihrer Garantie führen.
- Zubehörteile können je nach Land oder Region unterschiedlich sein.

#### Fehlerbehebung

In diesem Kapitel werden Probleme aufgelistet, die bei der Verwendung des Telefons auftreten können. Bei manchen Problemen müssen Sie sich an Ihren Dienstanbieter wenden, die meisten können Sie jedoch einfach selbst beheben.

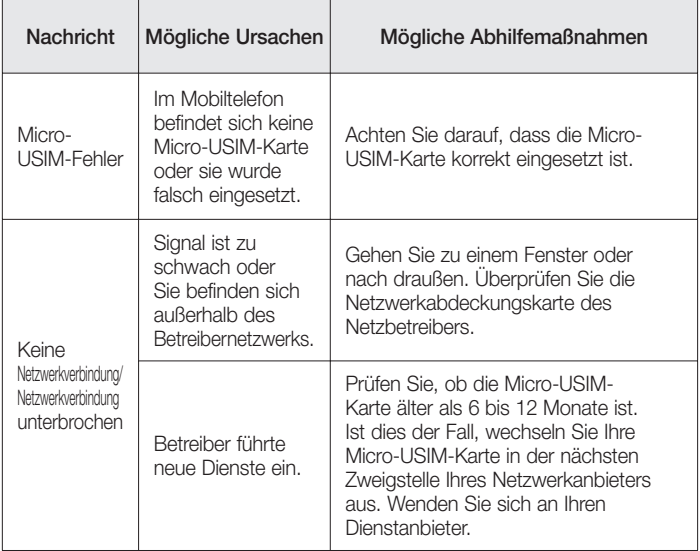

## Fehlerbehebung

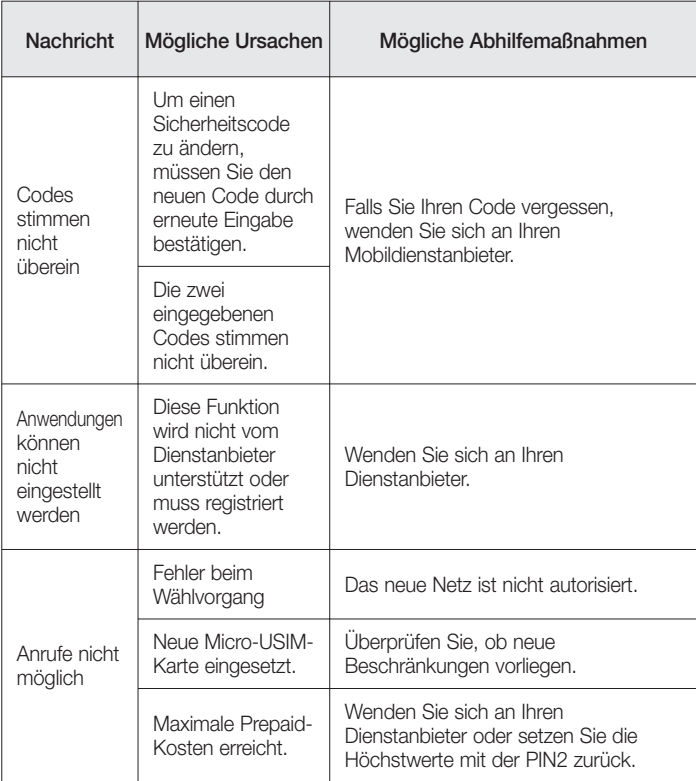

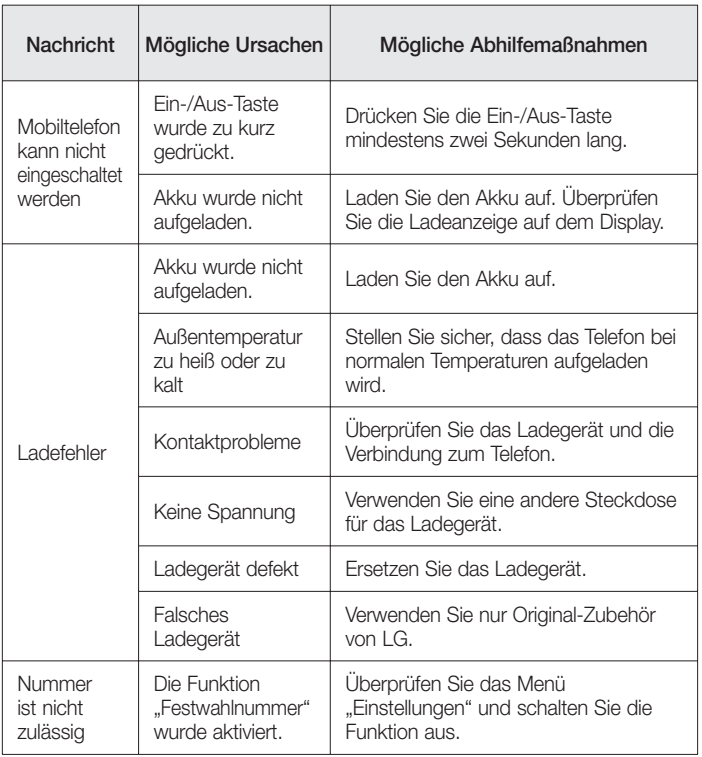

## Fehlerbehebung

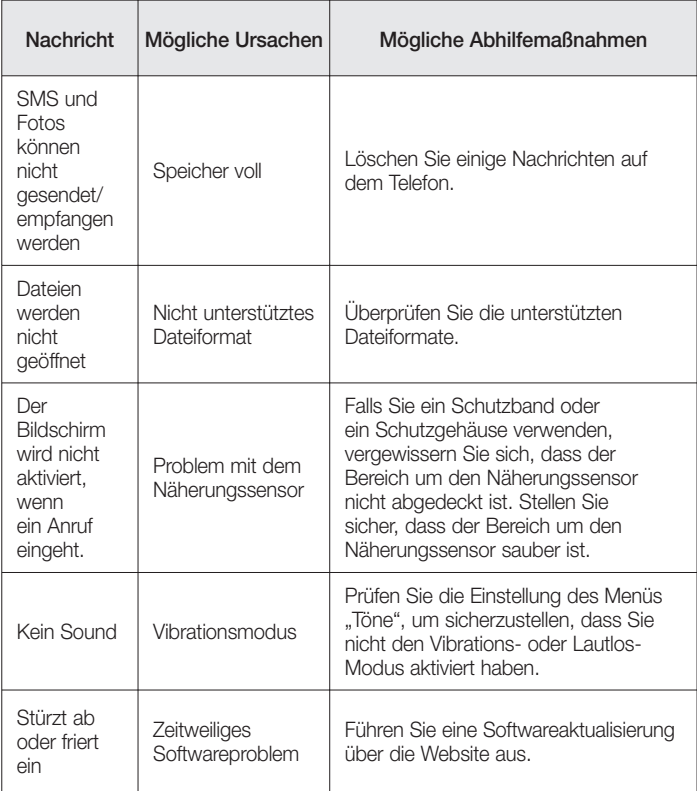

Bitte prüfen Sie, ob das aufgetretene Problem in diesem Abschnitt beschrieben wird, bevor Sie sich mit einem Servicemitarbeiter in Verbindung setzen oder das Telefon zur Reparatur bringen.

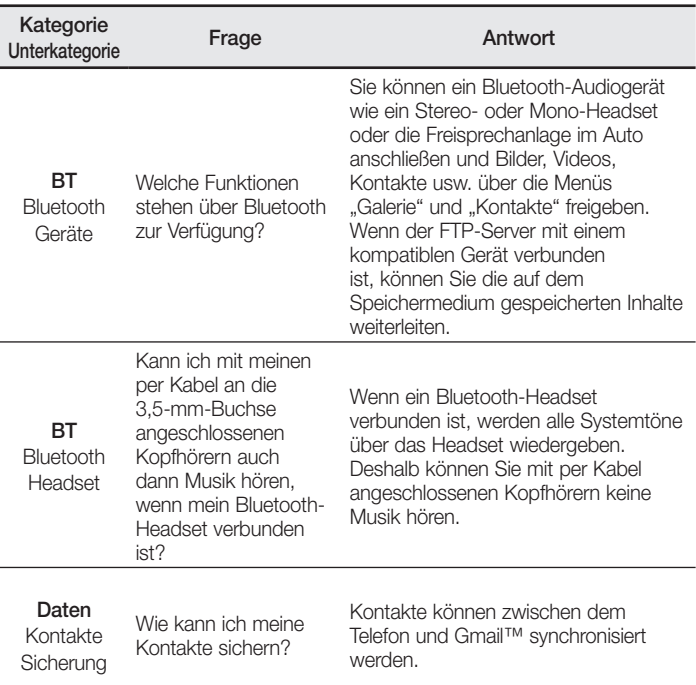

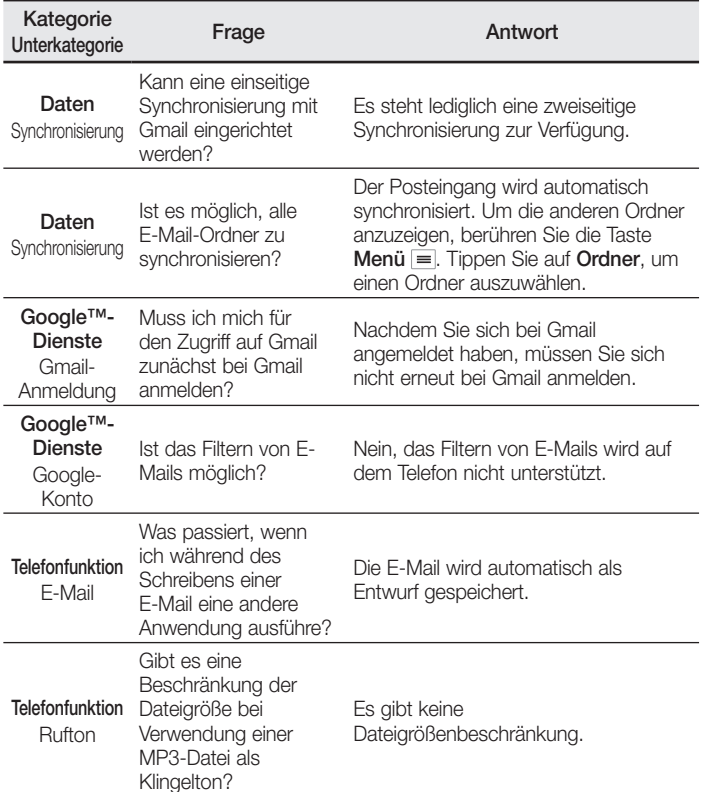

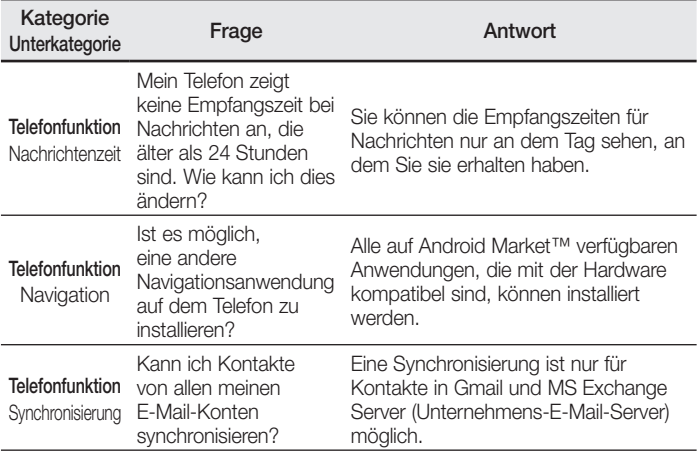

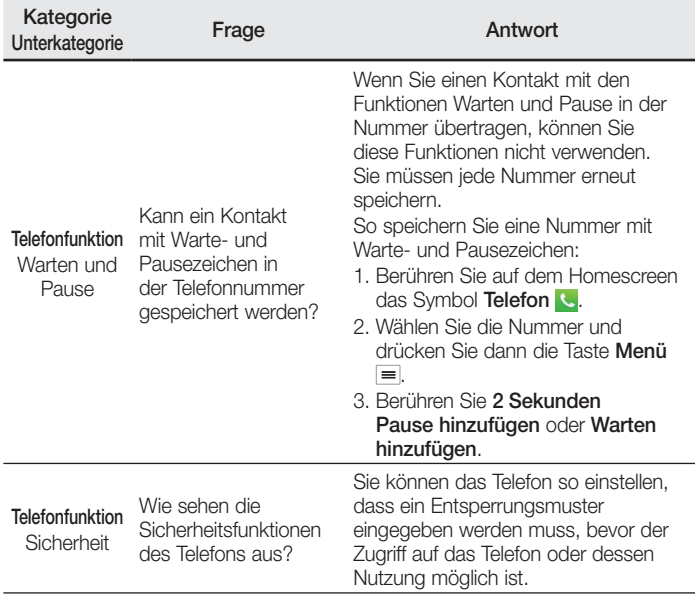

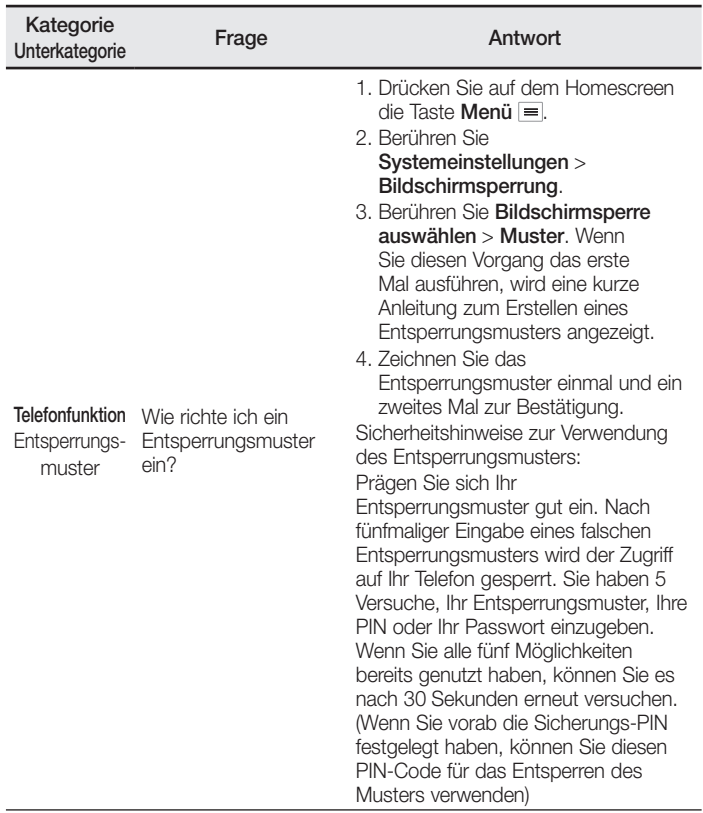

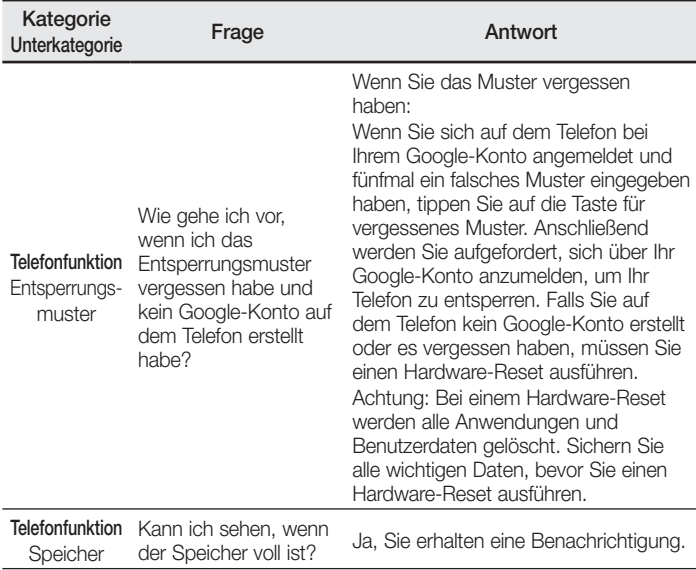

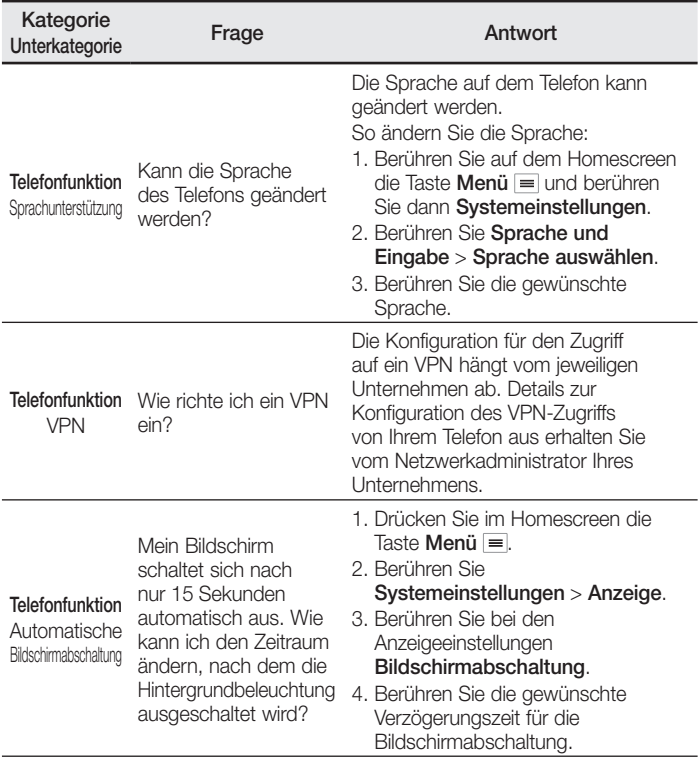

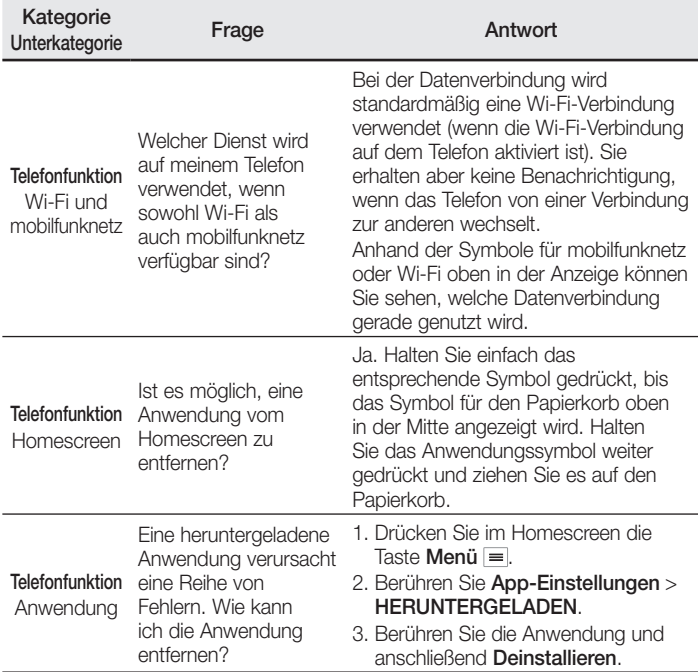

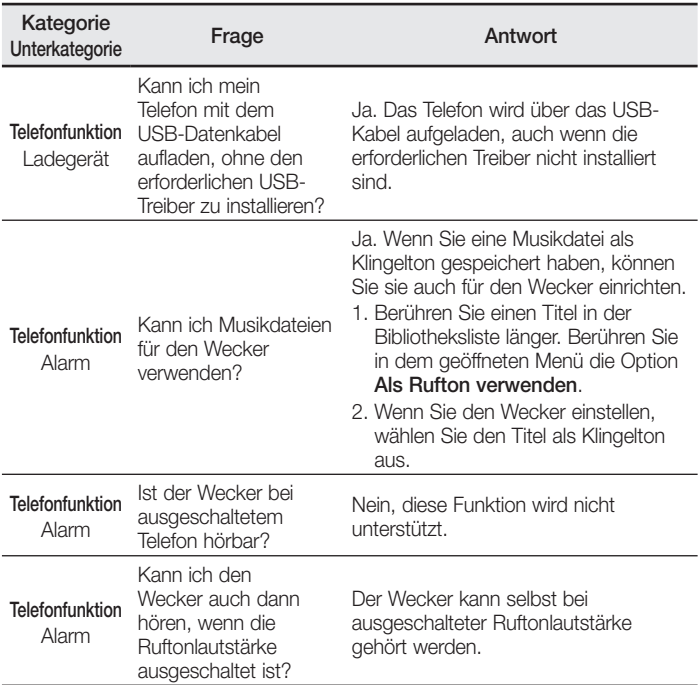

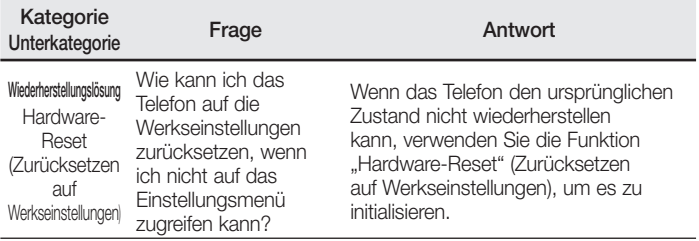